# <span id="page-0-0"></span>**Εγχειρίδιο Σέρβις Dell™ Vostro™ 430**

[Εκτέλεση εργασιών στον υπολογιστή σας](file:///C:/data/systems/vos430/gk/sm/work.htm) [Αφαίρεση και επανατοποθέτηση εξαρτημάτων](file:///C:/data/systems/vos430/gk/sm/parts.htm) [Διάταξη πλακέτας συστήματος](file:///C:/data/systems/vos430/gk/sm/tech_sysbd_diagram.htm) [Προδιαγραφές](file:///C:/data/systems/vos430/gk/sm/specs.htm) [Ρύθμιση συστήματος](file:///C:/data/systems/vos430/gk/sm/bios.htm) [Κωδικοί πρόσβασης](file:///C:/data/systems/vos430/gk/sm/passwords.htm) [Πρόγραμμα διαγνωστικού ελέγχου](file:///C:/data/systems/vos430/gk/sm/diags.htm)

### **Σημειώσεις, ειδοποιήσεις και προσοχές**

**ΣΗΜΕΙΩΣΗ:** Η ΣΗΜΕΙΩΣΗ υποδεικνύει σημαντικές πληροφορίες που σας βοηθούν να χρησιμοποιείτε καλύτερα τον υπολογιστή σας.

**ΠΡΟΣΟΧΗ: Η ΠΡΟΣΟΧΗ υποδεικνύει ότι υπάρχει το ενδεχόμενο να προκληθεί ζημιά στο υλικό ή απώλεια δεδομένων, αν δεν ακολουθήσετε τις οδηγίες.** 

**ΕΙΔΟΠΟΙΗΣΗ: Η ΕΙΔΟΠΟΙΗΣΗ υποδηλώνει ότι υπάρχει το ενδεχόμενο να προκληθεί υλική ζημιά, τραυματισμός ή θάνατος.** 

Αν αγοράσατε υπολογιστή Dell™ της σειράς n, οι αναφορές που θα βρείτε στο παρόν έγγραφο για λειτουργικά συστήματα Microsoft® Windows® δεν ισχύουν.

### **Οι πληροφορίες που περιλαμβάνει το παρόν έγγραφο μπορεί να αλλάξουν χωρίς σχετική ειδοποίηση. © 2009 Dell Inc. Με επιφύλαξη όλων των δικαιωμάτων.**

Απαγορεύεται αυστηρά η αναπαραγωγή του υλικού με οποιονδήποτε τρόπο αν δεν υπάρχει σχετική γραπτή άδεια της Dell Inc.

Εμπορικά σήματα που χρησιμοποιούνται στο παρόν κείμενο: η ονομασία *Dell,* το λογότυπο *DELL κ*αι Vostro είναι παρασταστου το παρασταστου του παρασταστου του παραστου του παραστου του πολύτου.<br>Α77 *Radeon* είναι εμπορικό

Άλλα εμπορικά σήματα και εμπορικές ονομασίες μπορεύν στους απορού έγγραφο αναφερόμενα είτε στους κατόχους των σημάτων και των ονομάτων είτε στα προϊόντα<br>τους. Η Dell Inc. αποποιείται κάθε αξίωση ιδιοκτησίας επί των εμπορι

Δεκέμβριος 2009 Αναθ. A00

### <span id="page-1-0"></span>**Ρύθμιση συστήματος**

- **Εγχειρίδιο Σέρβις Dell™ Vostro™ 430**
- [Επισκόπηση](#page-1-1)
- [Είσοδος στη ρύθμιση συστήματος](#page-1-2)
- [Επιλογές ρύθμισης συστήματος](#page-1-3)
- [Μενού εκκίνησης](#page-4-0)

### <span id="page-1-1"></span>**Επισκόπηση**

Χρησιμοποιήστε τη ρύθμιση συστήματος ως εξής:

- l Για να αλλάξετε τις πληροφορίες διαμόρφωσης του συστήματος, αφού προσθέσετε, αλλάξετε ή καταργήσετε υλικό στον υπολογιστή σας
- l Για να ορίσετε ή να αλλάξετε μια επιλογή χρήστη, όπως ο κωδικός πρόσβασης χρήστη
- l Για να διαβάσετε το τρέχον μέγεθος της μνήμης ή να ρυθμίσετε τον τύπο της εγκατεστημένης μονάδας σκληρού δίσκου

Πριν να χρησιμοποιήσετε τη ρύθμιση συστήματος, συνιστάται να σημειώσετε τις πληροφορίες της οθόνης εγκατάστασης ώστε να μπορείτε να ανατρέξετε σε αυτές αργότερα.

**ΠΡΟΣΟΧΗ:** Εάν δεν είστε έμπειρος χρήστης υπολογιστή, μην αλλάζετε τις ρυθμίσεις αυτού του προγράμματος. Ορισμένες αλλαγές μπορεί να προκαλέσουν την εσφαλμένη λειτουργία του υπολογιστή σας.

# <span id="page-1-2"></span>**Είσοδος στη ρύθμιση συστήματος**

- 
- 1. Θέστε σε λειτουργία (ή επανεκκινήστε) τον υπολογιστή σας.<br>2. Μόλις εμφανιστεί το μπλε λογότυπο της DELL™, περιμένετε να σας ζητηθεί να πατήσετε το F2.<br>3. Μόλις εμφανιστεί η προτροπή για το F2, πατήστε το <F2> αμ
- 

**ΣΗΜΕΙΩΣΗ :** Η προτροπή για το F2 υποδεικνύει ότι το πληκτρολόγιο έχει τεθεί σε λειτουργία. Αυτή η προτροπή μπορεί να εμφανιστεί πολύ γρήγορα, γι'<br>αυτό θα πρέπει να παρακολουθείτε την οθόνη και κατόπιν να πατήσετε <F2>. Α

4. Αν περιμένετε πολλή ώρα και εμφανιστεί το λογότυπο του λειτουργικού συστήματος, συνεχίστε να περιμένετε μέχρι να δείτε την επιφάνεια εργασίας των<br>Μicrosoft® Windows®. Στη συνέχεια, τερματίστε τη λειτουργία του υπολογ

# <span id="page-1-3"></span>**Επιλογές ρύθμισης συστήματος**

**ΣΗΜΕΙΩΣΗ:** Ανάλογα με τον υπολογιστή σας και τις εγκατεστημένες συσκευές, τα στοιχεία που παρατίθενται σε αυτή την ενότητα μπορεί να μην είναι παρόντα ή μπορεί να εμφανίζονται ακριβώς, όπως παρατίθενται.

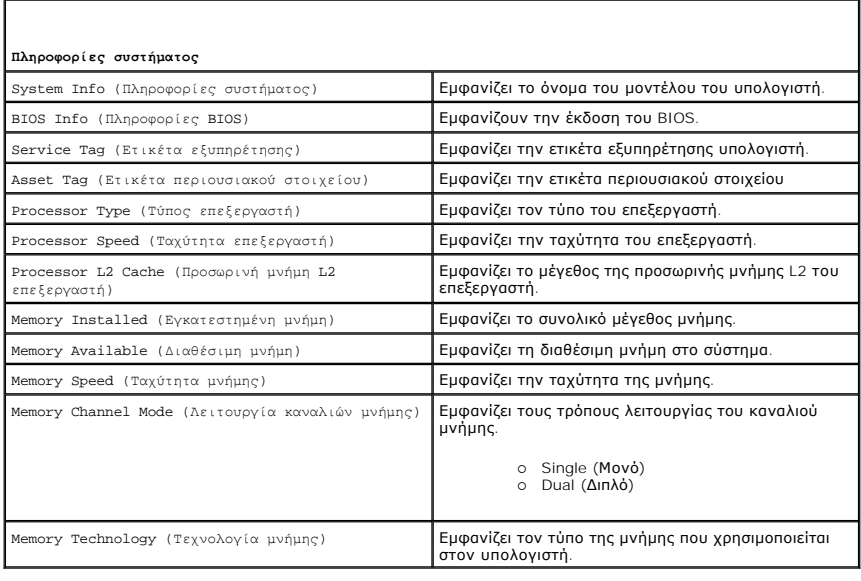

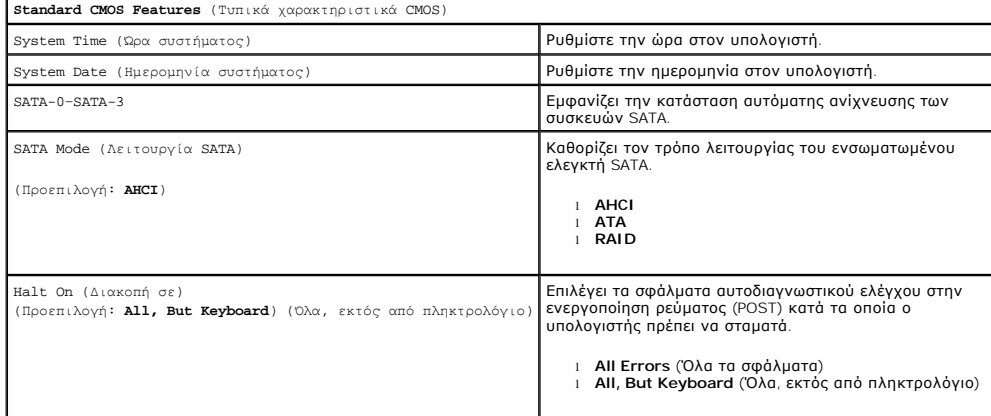

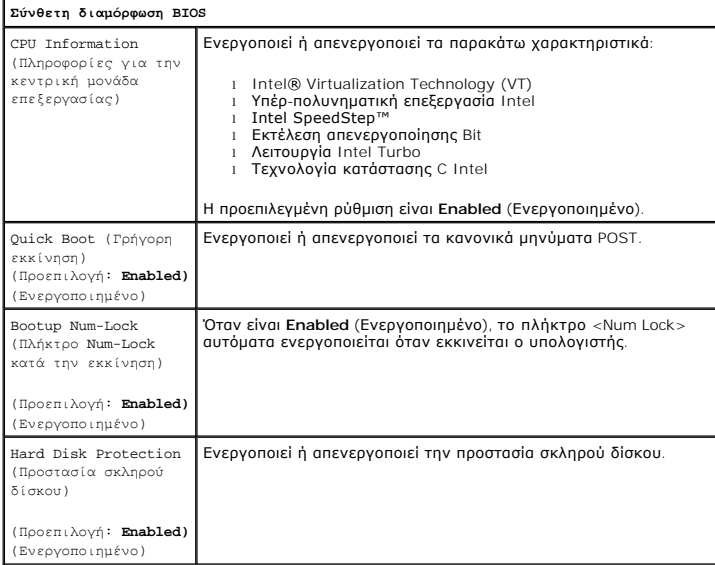

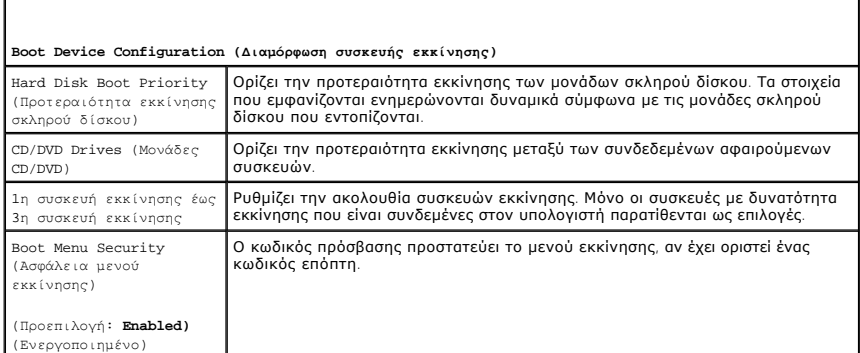

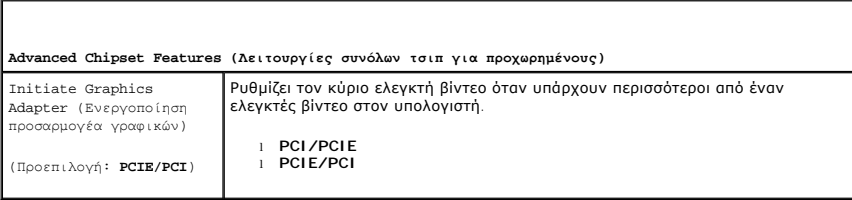

### **Integrated Peripherals (Ενσωματωμένα περιφερειακά)**

USB Controller Ενεργοποιεί ή απενεργοποιεί τον εσωτερικό ελεγκτή USB. Η επιλογή "Χωρίς εκκίνηση" ενεργοποιεί τον ελεγκτή, αλλά απενεργοποιεί την

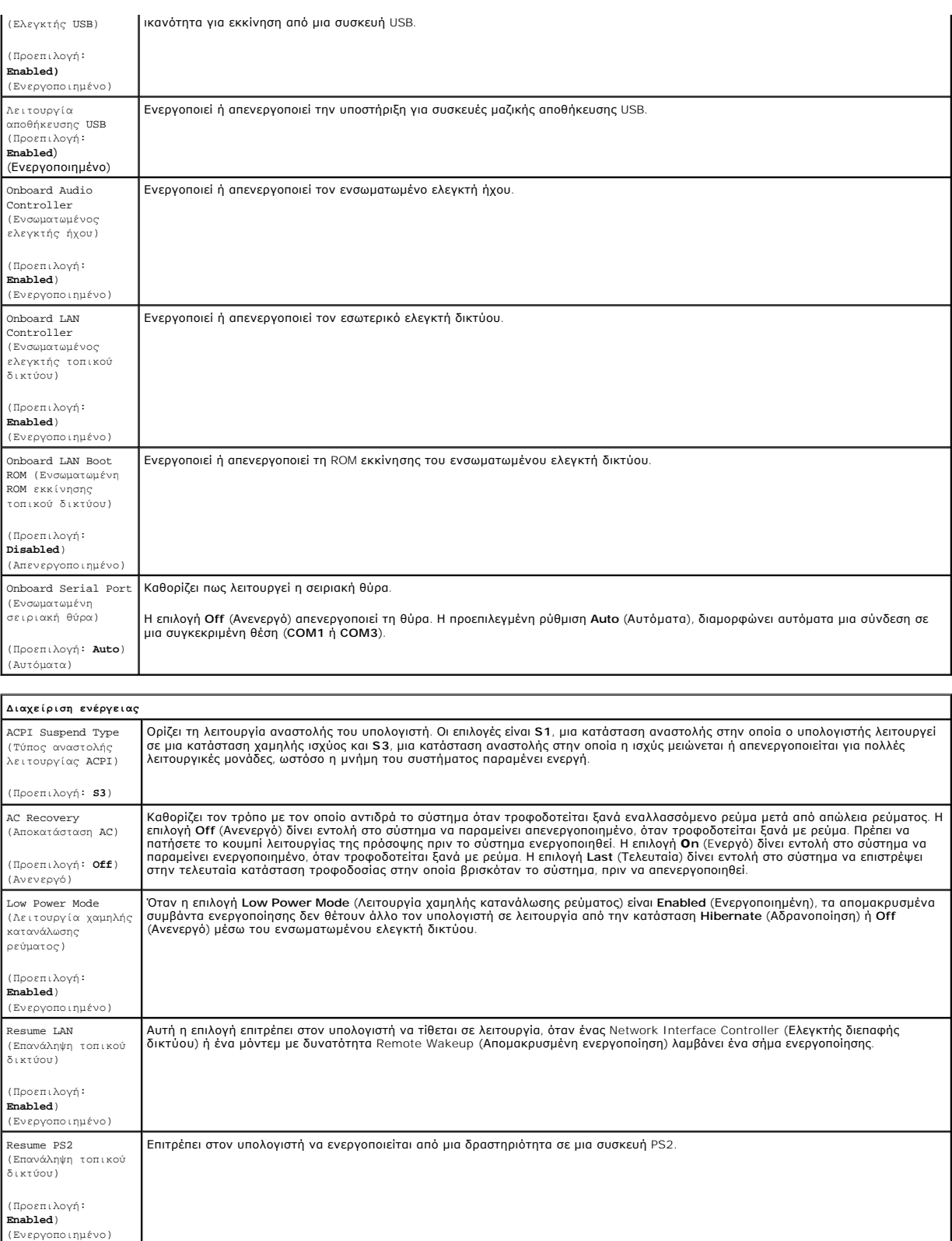

(Προεπιλογή: **Disabled** ι Auto Power On Date (Αυτόματη ενεργοποίηση βάσει ημερομηνίας) — Ορίζει την ημερομηνία εκκίνησης.<br>ι Auto Power On Date (Αυτόματη ενεργοποίηση βάσει ώρας) — Ορίζει την ώρα εκκίνησης.

Ορίζει τις καταστάσεις αυτόματης ενεργοποίησης σε:

Resume RTC (Επανάληψη RTC)

(Απενεργοποιημένο))

### <span id="page-4-0"></span>**Μενού εκκίνησης**

Το μενού εκκίνησης σας επιτρέπει να ρυθμίσετε μια εφάπαξ ακολουθία εκκίνησης, χωρίς να εισέλθετε στη ρύθμιση συστήματος. Μπορείτε, επίσης, να<br>χρησιμοποιήσετε τη διαδικασία αυτή για εκτέλεση του προγράμματος διαγνωστικού ε

Για να εισέλθετε στη ρύθμιση συστήματος, χρησιμοποιώντας το μενού εκκίνησης:

- 
- 1. Θέστε σε λειτουργία (ή επανεκκινήστε) τον υπολογιστή σας.<br>2. Όταν εμφανιστεί το λογότυπο DELL™, πατήστε αμέσως <F12>.<br>3. Επισημάνετε την επιλογή για να εισέλθετε στη ρύθμιση συστήματος και στη συνέχεια πατήστε <Ent

**ΣΗΜΕΙΩΣΗ:** Όταν κάνετε αλλαγές στο μενού εκκίνησης δεν επέρχονται αλλαγές στη σειρά εκκίνησης που είναι αποθηκευμένη στη ρύθμιση συστήματος.

# <span id="page-5-0"></span>**Πρόγραμμα διαγνωστικού ελέγχου**

**Εγχειρίδιο Σέρβις Dell™ Vostro™ 430**

- **O** [Dell Diagnostics](#page-5-1)
- [Κωδικοί λυχνίας κουμπιού λειτουργίας](#page-6-0)
- [Ηχητικά σήματα](#page-6-1)

### <span id="page-5-1"></span>**Dell Diagnostics**

#### **Πότε να χρησιμοποιήσετε το πρόγραμμα Dell Diagnostics**

Συνιστάται να εκτυπώσετε τις αυτές τις διαδικασίες αυτές, πριν να ξεκινήσετε.

**ΣΗΜΕΙΩΣΗ:** Το λογισμικό Dell Diagnostics λειτουργεί μόνο σε υπολογιστές Dell™.

**ΣΗΜΕΙΩΣΗ:** Ο δίσκος μέσων *Προγράμματα οδήγησης και βοηθητικές εφαρμογές* είναι προαιρετικά και ενδεχομένως να μην συνοδεύουν τον υπολογιστή σας.

Εισέλθετε στη ρύθμιση συστήματος (βλέπε <u>Είσοδος σε ρύθμιση συστήματος</u>), αναθεωρήστε τις πληροφορίες για τη διαμόρφωση του υπολογιστή σας και διασφαλίστε ότι η συσκευή που θέλετε να ελέγξετε εμφανίζεται στη "Ρύθμιση συστήματος" και είναι ενεργή.

Εκκινήστε το πρόγραμμα Dell Diagnostics είτε από τη μονάδα σκληρού δίσκου ή από το δίσκο μέσων *Προγράμματα οδήγησης και βοηθητικές εφαρμογές* .

### **Εκκίνηση του προγράμματος Dell Diagnostics από τη μονάδα του σκληρού σας δίσκου**

- 1. Θέστε σε λειτουργία (ή επανεκκινήστε) τον υπολογιστή σας.
- 2. Μόλις εμφανιστεί το λογότυπο της DELL, πατήστε αμέσως το πλήκτρο <F12>.
- **ΣΗΜΕΙΩΣΗ**: Εἁν δείτε ένα μήνυμα που δηλώνει ότι δεν έχει βρεθεί κανένα διαμέρισμα βοηθητικής εφαρμογής διαγνωστικών, εκτελέστε το πρόγραμμα Dell<br>Diagnostics από το *δίσκο μέσων Προγράμματα οδήγησης και βοηθητικές εφαρμογ*

Αν περιμένετε πολλή ώρα και εμφανίζεται το λογότυπο του λειτουργικού συστήματος, συνεχίστε να περιμένετε μέχρι να δείτε την επιφάνεια εργασίας<br>των Microsoft® Windows®. Στη συνέχεια, τερματίστε τη λειτουργία του υπολογιστή

3. Όταν εμφανιστεί η λίστα συσκευών εκκίνησης, επισημάνετε την επιλογή **Εκκίνηση στο διαμέρισμα βοηθητικής εφαρμογής** και πατήστε <Enter>.

4. Όταν εμφανίζεται το **Βασικό μενού** του προγράμματος Dell Diagnostics, επιλέξτε τον έλεγχο που θέλετε να εκτελέσετε

### **Έναρξη του Dell Diagnostics από το δίσκο μέσων "Προγράμματα οδήγησης και βοηθητικές εφαρμογές"**

- 1. Εισάγετε το δίσκο μέσων *Προγράμματα οδήγησης και βοηθητικές εφαρμογές.*
- 2. Τερματίστε τη λειτουργία και επανεκκινήστε τον υπολογιστή.

Μόλις εμφανιστεί το λογότυπο της DELL, πατήστε αμέσως το πλήκτρο <F12>.

Εάν περιμένετε πολλή ώρα και εμφανιστεί το λογότυπο των Windows, συνεχίστε να περιμένετε μέχρι να δείτε την επιφάνεια εργασίας των Windows. Στη<br>συνέχεια, τερματίστε τη λειτουργία του υπολογιστή και δοκιμάστε ξανά.

**ΣΗΜΕΙΩΣΗ:** Τα βήματα που ακολουθούν αλλάζουν την ακολουθία εκκίνησης μόνο για μία φορά. Στην επόμενη εκκίνηση, η εκκίνηση του υπολογιστή γίνεται σύμφωνα με τις συσκευές που καθορίζονται στο πρόγραμμα ρύθμισης του συστήματος.

- 3. Όταν εμφανιστεί η λίστα με τις συσκευές εκκίνησης, επισημάνετε την επιλογή **Onboard or USB CD-ROM Drive** (Ενσωματωμένη ή USB μονάδα CD-ROM) και πατήστε <Enter>.
- 4. Στο μενού που εμφανίζεται επιλέξτε **Boot from CD-ROM** (Εκκίνηση από CD-ROM) και πατήστε <Enter>.
- 5. Πληκτρολογήστε 1 για να ανοίξει το μενού και πατήστε <Enter> για να προχωρήσετε.
- 6. Επιλέξτε **Run the 32 Bit Dell Diagnostics** (Εκτέλεση του προγράμματος διαγνωστικού ελέγχου 32 Bit της Dell) από την αριθμημένη λίστα. Αν παρατίθενται<br>πολλές εκδόσεις, επιλέξτε την έκδοση που ενδείκνυται για τον υπολογι
- 7. Όταν εμφανίζεται το **Βασικό μενού** του προγράμματος Dell Diagnostics, επιλέξτε τον έλεγχο που θέλετε να εκτελέσετε.

#### **Βασικό μενού του Dell Diagnostics**

1. Αφού φορτωθεί το πρόγραμμα Dell Diagnostics και εμφανιστεί η οθόνη **Βασικό μενού**, κάντε κλικ στο κουμπί για την επιλογή που θέλετε

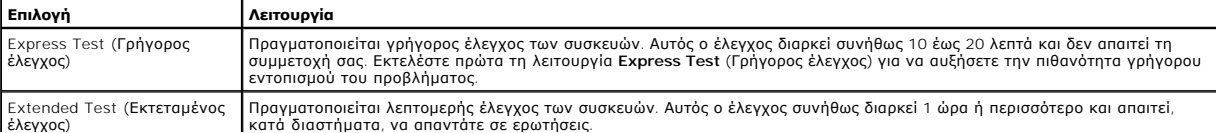

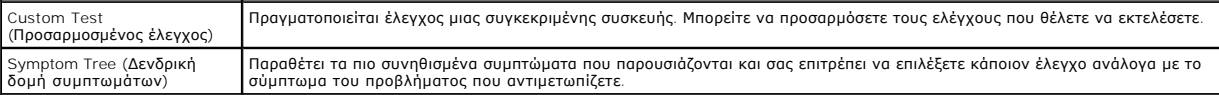

- 2. Εάν αντιμετωπίσετε πρόβλημα κατά τη διάρκεια του ελέγχου, εμφανίζεται ένα μήνυμα με έναν κωδικό σφάλματος και μια περιγραφή του προβλήματος. -<br>Σημειώστε τον κωδικό σφάλματος και την περιγραφή του προβλήματος και ακολ
- 3. Εάν εκτελέσετε έλεγχο από την επιλογή Custom Test (Προσαρμοσμένος έλεγχος) ή Symptom Tree (Δενδρική δομή συμπτωμάτων), κάντε κλικ στη<br>- σχετική καρτέλα που περιγράφεται στον ακόλουθο πίνακα για περισσότερες πληροφορί

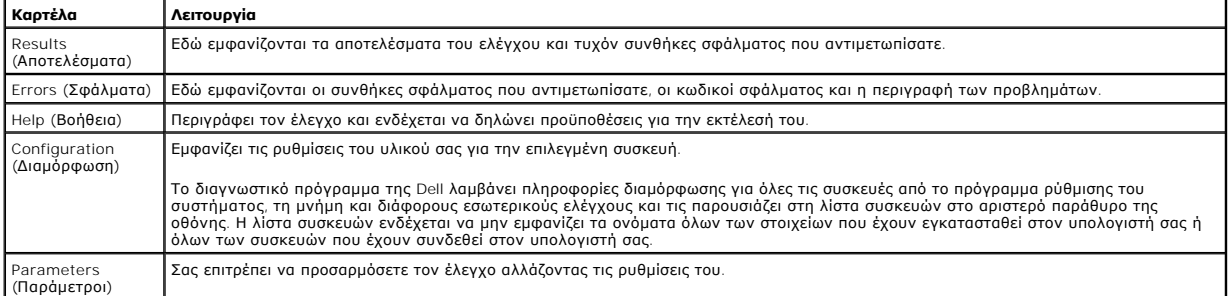

4. Όταν ολοκληρωθούν οι δοκιμές, αν εκτελείτε το Dell Diagnostics από το δίσκο μέσων *Προγράμματα οδήγησης και βοηθητικές εφαρμογές* , αφαιρέστε το δίσκο από την μονάδα.

5. Κλείστε την οθόνη ελέγχου και επιστρέψτε στην οθόνη **Βασικό Μενού**. Για να κλείσετε το πρόγραμμα Dell Diagnostics και να επανεκκινήσετε τον υπολογιστή, κλείστε την οθόνη **Βασικό Μενού**.

# <span id="page-6-0"></span>**Κωδικοί λυχνίας κουμπιού λειτουργίας**

Οι διαγνωστικές λυχνίες παρέχουν πληρέστερες πληροφορίες σχετικά με την κατάσταση του συστήματος, ωστόσο ο υπολογιστής σας υποστηρίζει και τις καταστάσεις λυχνίας ένδειξης τροφοδοσίας προηγούμενης έκδοσης. Οι καταστάσεις λυχνίας ένδειξης τροφοδοσίας παρουσιάζονται στον παρακάτω πίνακα.

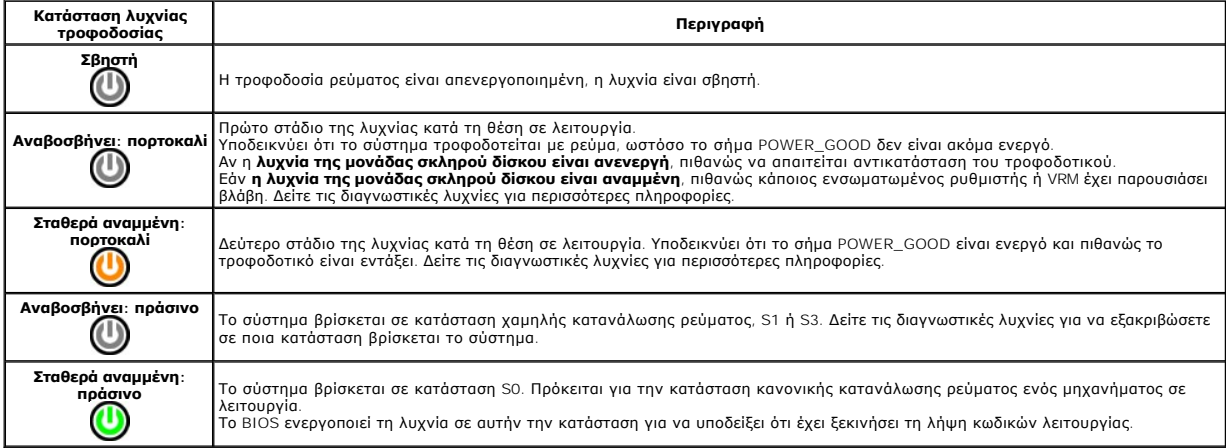

## <span id="page-6-1"></span>**Ηχητικά σήματα**

Αν η οθόνη δεν μπορεί να εμφανίσει μηνύματα σφάλματος κατά τη διάρκεια του POST, ο υπολογιστής μπορεί να εκπέμψει μια σειρά από ηχητικά σήματα που<br>προσδιορίζουν το πρόβλημα ή μπορούν να σας βοηθήσουν να προσδιορίσετε ένα κωδικούς ηχητικού σήματος που μπορεί να δημιουργηθούν κατά τη διάρκεια του POST. Οι περισσότεροι κωδικοί ηχητικού σήματος υποδεικνύουν ένα σοβαρό<br>σφάλμα που αποτρέπει τον υπολογιστή από το να ολοκληρώσει τη συνήθη διαδικα

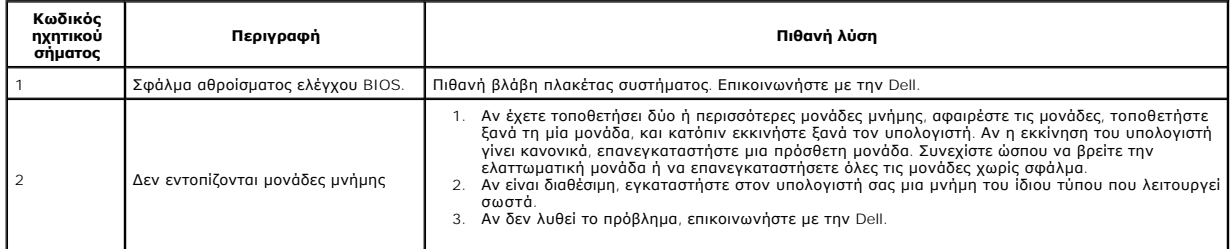

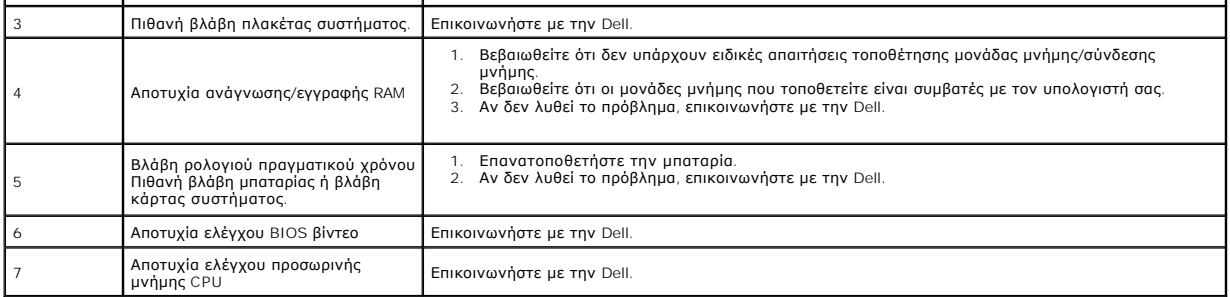

### <span id="page-8-0"></span>**Αφαίρεση και επανατοποθέτηση εξαρτημάτων Εγχειρίδιο Σέρβις Dell™ Vostro™ 430**

- [Κάλυμμα](file:///C:/data/systems/vos430/gk/sm/td_system_cover.htm)
- [Συγκρότημα κουμπιού λειτουργίας](file:///C:/data/systems/vos430/gk/sm/td_power_button_assembly.htm)
- [Κάρτες επέκτασης](file:///C:/data/systems/vos430/gk/sm/td_video_expansion_card.htm)
- [Μνήμη](file:///C:/data/systems/vos430/gk/sm/td_memory.htm) [Μονάδα οπτικού δίσκου](file:///C:/data/systems/vos430/gk/sm/td_optical_drive.htm)

[Μπροστινός πίνακας εισόδων](file:///C:/data/systems/vos430/gk/sm/td_front_IO_panel.htm)/εξόδων

[Αποδέκτης θερμότητας επεξεργαστή και συγκρότημα ανεμιστήρα](file:///C:/data/systems/vos430/gk/sm/td_heatsink_fan.htm)

[Πρόσοψη](file:///C:/data/systems/vos430/gk/sm/td_front_bezel.htm) 

- [Μονάδα σκληρού δίσκου](file:///C:/data/systems/vos430/gk/sm/td_hard_drive.htm)   [Ανεμιστήρας πλαισίου](file:///C:/data/systems/vos430/gk/sm/td_chassis_fan.htm)
- [Επεξεργαστής](file:///C:/data/systems/vos430/gk/sm/td_processor.htm)
- [Μπαταρία σε σχήμα νομίσματος](file:///C:/data/systems/vos430/gk/sm/td_coin_cell_battery.htm)
- [Τροφοδοτικό](file:///C:/data/systems/vos430/gk/sm/td_power_supply.htm) [Πλακέτα συστήματος](file:///C:/data/systems/vos430/gk/sm/td_system_board.htm)

#### <span id="page-9-0"></span>**Κωδικοί πρόσβασης Εγχειρίδιο Σέρβις Dell™ Vostro™ 430**

**ΕΙΔΟΠΟΙΗΣΗ: Διαβάστε τις οδηγίες για την ασφάλεια που παραλάβατε μαζί με τον υπολογιστή σας, προτού εκτελέσετε οποιαδήποτε εργασία στο**  εσωτερικό του. Αν χρειάζεστε πρόσθετες πληροφορίες για τις βέλτιστες πρακτικές ασφαλείας, ανατρέξτε στην Αρχική σελίδα περί συμμόρφωσης<br>με τους κανονισμούς, στη διεύθυνση www.dell.com/regulatory\_compliance.

Ο υπολογιστής σάς παρέχει τις παρακάτω λειτουργίες κωδικού πρόσβασης στη ρύθμιση συστήματος για μεγαλύτερη ασφάλεια του υπολογιστή σας:

- l Supervisor Password (Κωδικός πρόσβασης επόπτη)
- l User Password (Κωδικός πρόσβασης χρήστη)

### **Supervisor Password (Κωδικός πρόσβασης επόπτη)**

Ο κωδικός επόπτη είναι ένας κωδικός πρόσβασης επιπέδου συστημάτων που ελέγχει την πρόσβαση στο πρόγραμμα ρύθμισης συστήματος.

**ΣΗΜΕΙΩΣΗ**: Αν εκχωρήσετε και ξεχάσετε τον κωδικό πρόσβασης επόπτη, ο κωδικός πρόσβασης μπορεί να αφαιρείται μόνο, χρησιμοποιώντας το<br>διακλαδωτή PSWD στην πλακέτα συστήματος. Για περισσότερες πληροφορίες, βλέπε, <u>Καθαρισμ</u>

#### <span id="page-9-2"></span>**Εκχώρηση ενός κωδικού πρόσβασης επόπτη**

- Εισέλθετε στη Ρύθμιση συστήματ
- 
- 
- 2. Επιλέξτε **Ορισμός κωδικού πρόσβασης επόπτη** και πατήστε <Enter>.<br>3. Εισάγετε έναν κωδικό πρόσβασης και πατήστε <Enter>.<br>4. Για να επιβεβαιώσετε τον κωδικό πρόσβασης, εισάγετε ξανά τον κωδικό πρόσβασης και πατήστε

### **User Password (Κωδικός πρόσβασης χρήστη)**

Ο κωδικός πρόσβασης χρήστη προορίζεται για χρήστες, οι οποίοι χρειάζεται μόνο να πραγματοποιούν εκκίνηση σε ένα λειτουργικό σύστημα του υπολογιστή. Αφού εκχωρήσετε έναν κωδικό πρόσβασης χρήστη, ο υπολογιστής σάς ζητά τον κωδικό πρόσβασης χρήστη κατά τη διαδικασία εκκίνησης. Αν η ασφάλεια<br>αποτελεί πρόβλημα, πρέπει να λειτουργείτε τον υπολογιστή σας με προστασία κωδικο

### **Εκχώρηση κωδικού πρόσβασης χρήστη**

**ΣΗΜΕΙΩΣΗ:** Ο κωδικός πρόσβασης χρήστη είναι ορατός ή προσβάσιμος στη ρύθμιση συστήματος, μόνο εφόσον έχει οριστεί ο κωδικός πρόσβασης επόπτη.

- 1. Εισέλθετε στη <u>[Ρύθμιση συστήματος](file:///C:/data/systems/vos430/gk/sm/bios.htm)</u>.<br>2. Εκχωρήστε έναν <u>Κωδικό πρόσβασης</u><br>3. Επιλέξτε **Ορισμός κωδικού πρόσβα**
- 2. Εκχωρήστε έναν [Κωδικό πρόσβασης επόπτη](#page-9-2). 3. Επιλέξτε **Ορισμός κωδικού πρόσβασης χρήστη** και πατήστε <Enter>.
- 
- 4. Εισάγετε ένα κωδικό πρόσβασης μόλις σας ζητηθεί και πατήστε <Enter>. 5. Για να επιβεβαιώσετε τον κωδικό πρόσβασης, εισάγετε ξανά τον κωδικό πρόσβασης και πατήστε <Enter>.

### <span id="page-9-1"></span>**Καθαριασμός απωλεσθέντων κωδικών πρόσβασης**

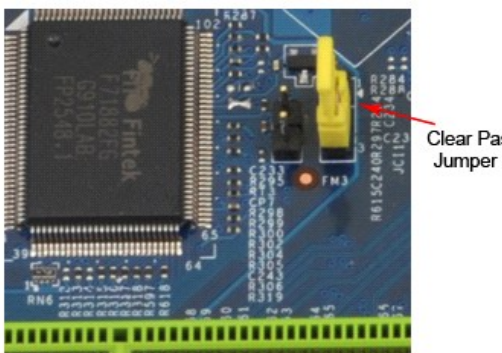

Clear Password

- Ακολουθήστε τις διαδικασίες που περιγράφει η ενότητα <u>[Πριν από την εκτέλεση εργασιών στο εσωτερικό του υπολογιστή σας](file:///C:/data/systems/vos430/gk/sm/work.htm)</u>
- 2. Αφαιρέστε το <u>κάλυμμα</u><br>3. Εντοπίστε τη σύνδεση
- 3. Εντοπίστε τη σύνδεση κωδικού πρόσβασης 3 ακίδων (PSWD) στην πλακέτα συστήματος.<br>4. Αφαιρέστε το βύσμα του διακλαδωτή 2 ακίδων από τις ακίδες 2 και 3 και τοποθετήστε το στις ακίδες 1 και 2.
- 
- 5. Περιμένετε για περίπου πέντε δευτερόλεπτα για να εκκαθαρίσετε ο κωδικός πρόσβασης.<br>6. Αφαιρέστε το βύσμα του διακλαδωτή 2 ακίδων από τις ακίδες 1 και 2 και επανατοποθετήστε το στις ακίδες 2 και 3 για να ενεργοποιήσ
- κωδικού πρόσβασης.<br>7. Επανατοποθετήστε το <u>κάλυμμα</u>
- 

### **Καθαρισμός ρυθμίσεων CMOS**

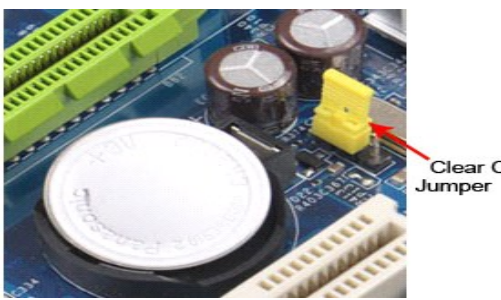

Clear CMOS

- 
- 
- 
- 
- 1. Ακολουθήστε τις διαδικασίες που περιγράφει η ενότητα <u>[Πριν από την εκτέλεση εργασιών στο εσωτερικό του υπολογιστή σας](file:///C:/data/systems/vos430/gk/sm/work.htm)</u>.<br>2. Αφαιρέστε το <u>κάλυμμα</u>.<br>3. Εντοπίστε το βύσμα διακλαδωτή από τις ακίδες 2 και 3 του διακλαδωτή
- 

# <span id="page-11-0"></span>**Προδιαγραφές**

#### **Εγχειρίδιο Σέρβις Dell™ Vostro™ 430**

- [Επεξεργαστής](#page-11-1)
- **Βίντεο**
- [Δίκτυο](#page-11-5)
- [Δίαυλος επέκτασης](#page-11-7)
- [Μονάδες δίσκων](#page-12-1)
- [Συνδέσεις πλακέτας συστήματος](#page-12-3)
- [Τροφοδοσία](#page-13-0)
- [Στοιχεία περιβάλλοντος](#page-13-2)
- [Μνήμη](#page-11-2)
- [Ήχος](#page-11-4)
- [Πληροφορίες συστήματος](#page-11-6)
- [Κάρτες](#page-12-0)
- [Εξωτερικές συνδέσεις](#page-12-2)
- [Στοιχεία ελέγχου και λυχνίες](#page-12-4)
- [Φυσικά χαρακτηριστικά](#page-13-1)
- **ΣΗΜΕΙΩΣΗ**: Τα προσφερόμενα είδη μπορεί να διαφέρουν ανά περιοχή. Για περισσότερες πληροφορίες που αφορούν τη διαμόρφωση του υπολογιστή σας,<br>κάντε κλικ στις επιλογές **Start→** (Έναρξη) **Help and Support** (Βοήθεια και υποστ

<span id="page-11-2"></span><span id="page-11-1"></span>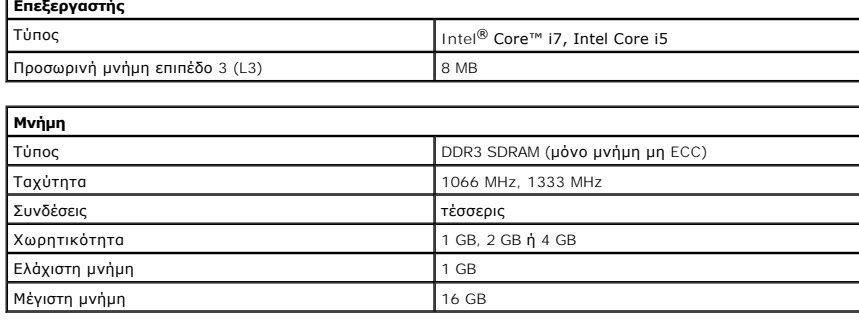

<span id="page-11-3"></span>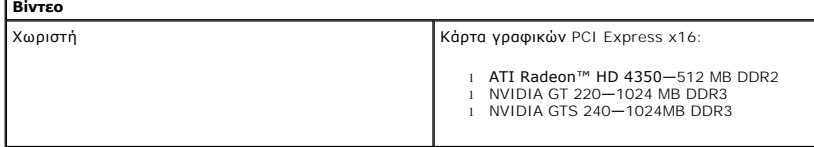

<span id="page-11-4"></span>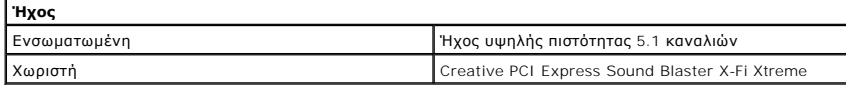

<span id="page-11-5"></span>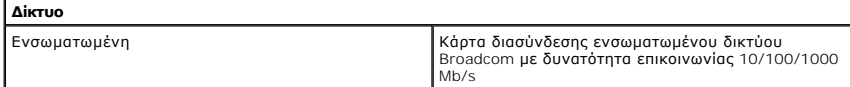

<span id="page-11-6"></span>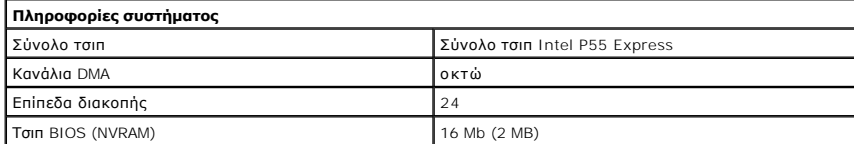

<span id="page-11-7"></span>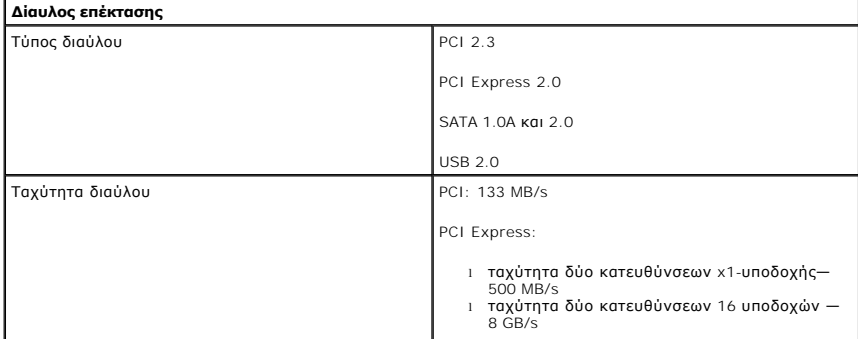

SATA: 1.5 Gb/s και 3.0 Gb/s

USB: 480 Mb/s

<span id="page-12-0"></span>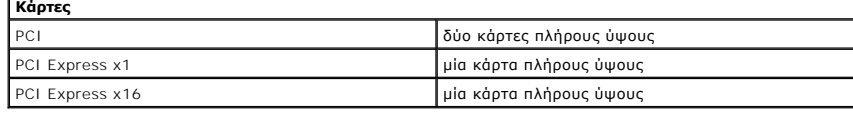

<span id="page-12-1"></span>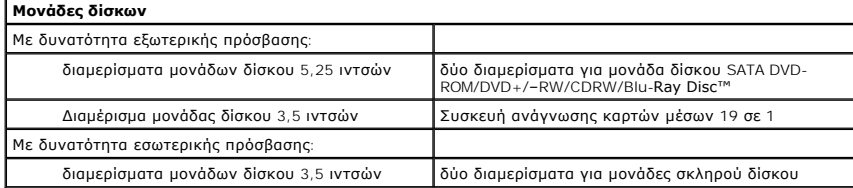

<span id="page-12-2"></span>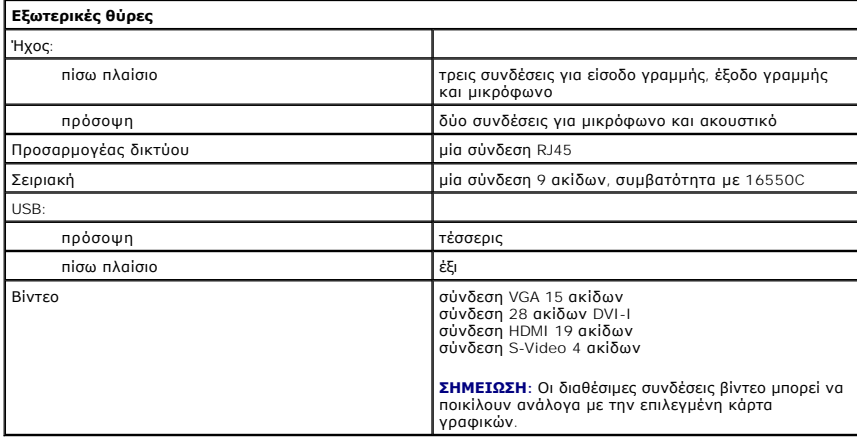

<span id="page-12-3"></span>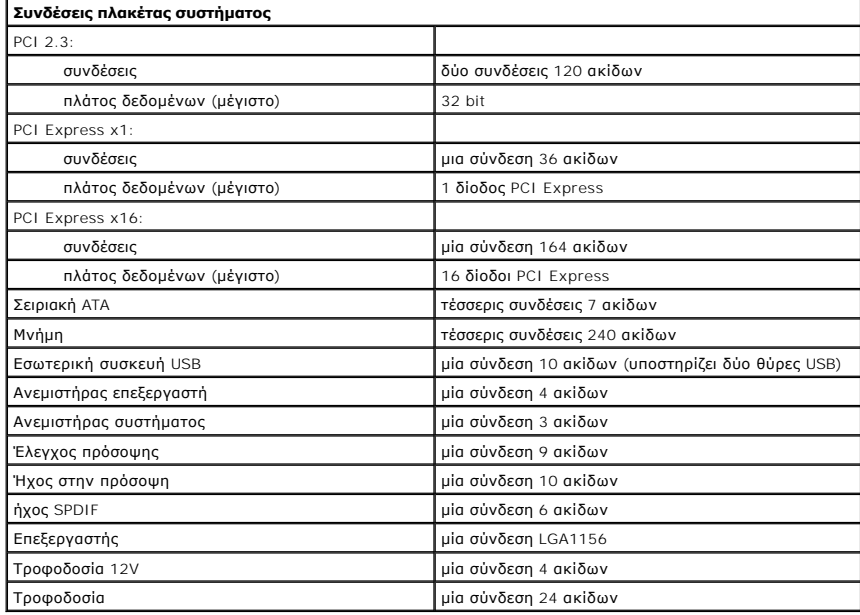

<span id="page-12-4"></span>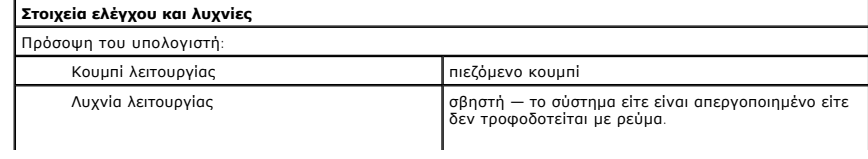

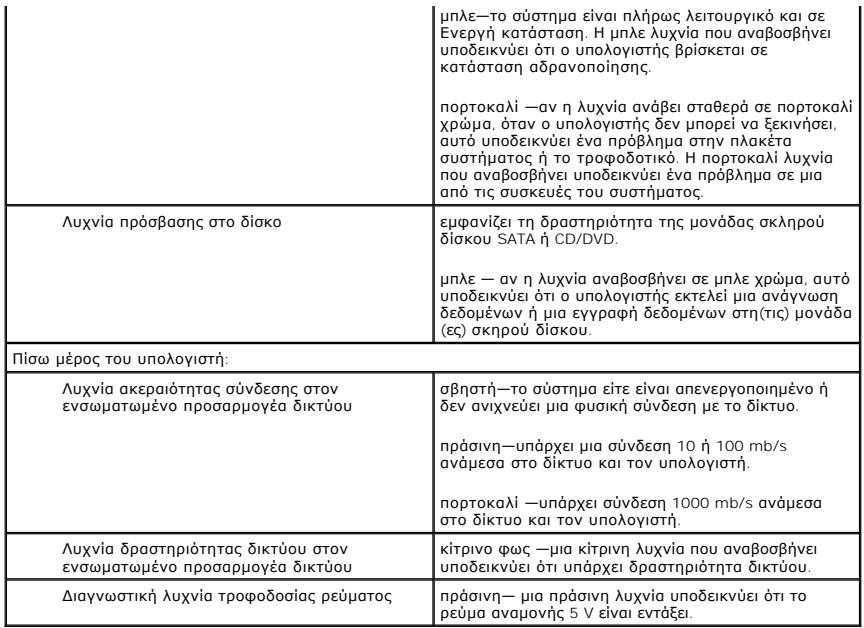

<span id="page-13-0"></span>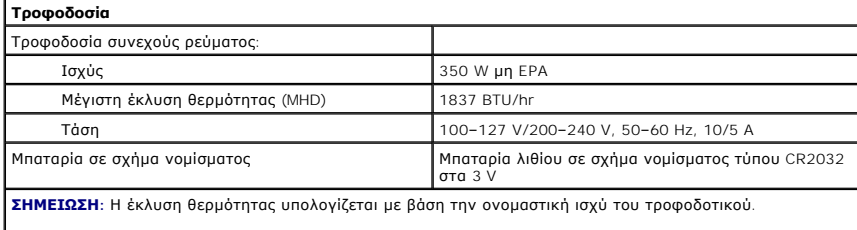

**ΣΗΜΕΙΩΣΗ:** Βλέπε τις οδηγίες ασφάλειας που αποστέλλονται με τον υπολογιστή σας για σημαντικές πληροφορίες σχετικά με τη ρύθμιση της τάσης).

<span id="page-13-1"></span>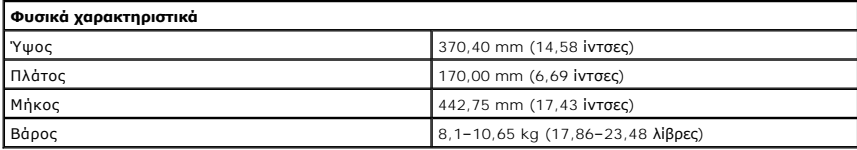

<span id="page-13-2"></span>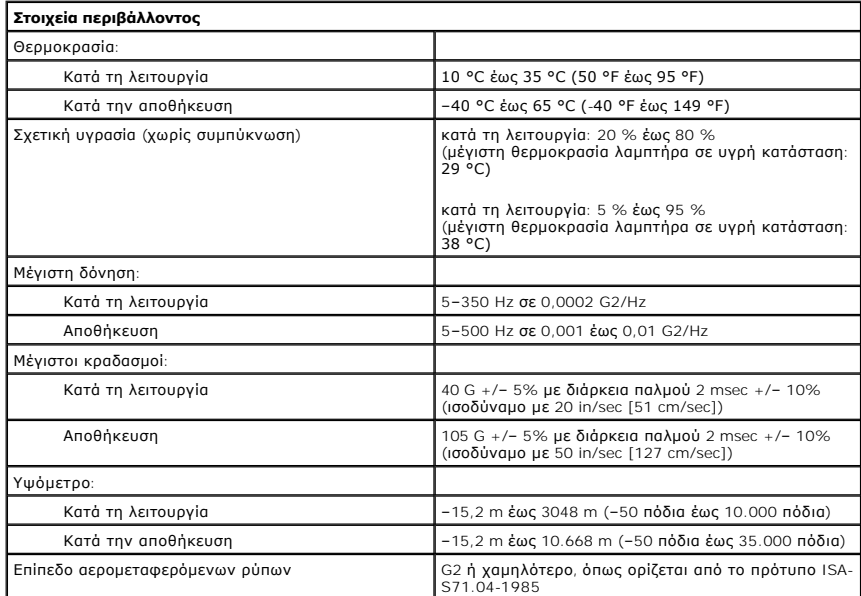

### <span id="page-15-0"></span>**Ανεμιστήρας πλαισίου**

**Εγχειρίδιο Σέρβις Dell™ Vostro™ 430**

ΕΙΔΟΠΟΙΗΣΗ: Διαβάστε τις οδηγίες για την ασφάλεια που παραλάβατε μαζί με τον υπολογιστή σας, προτού εκτελέσετε οποιαδήποτε εργασία στο<br>εσωτερικό του. Αν χρειάζεστε πρόσθετες πληροφορίες για τις βέλτιστες πρακτικές ασφαλεί

# **Αφαίρεση του ανεμιστήρα πλαισίου**

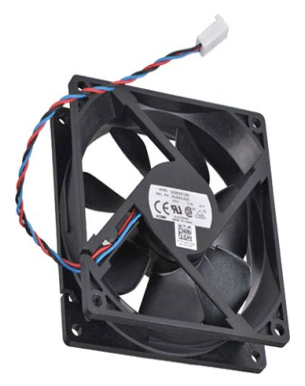

1. Ακολουθήστε τις διαδικασίες που περιγράφει η ενότητα [Πριν από την εκτέλεση εργασιών στο εσωτερικό του υπολογιστή σας](file:///C:/data/systems/vos430/gk/sm/work.htm).

2. Αφαιρέστε το <u>κάλυμμα</u>.<br>3. Αποσυνδέστε το καλώδιο του ανεμιστήρα από την πλακέτα συστήματος.

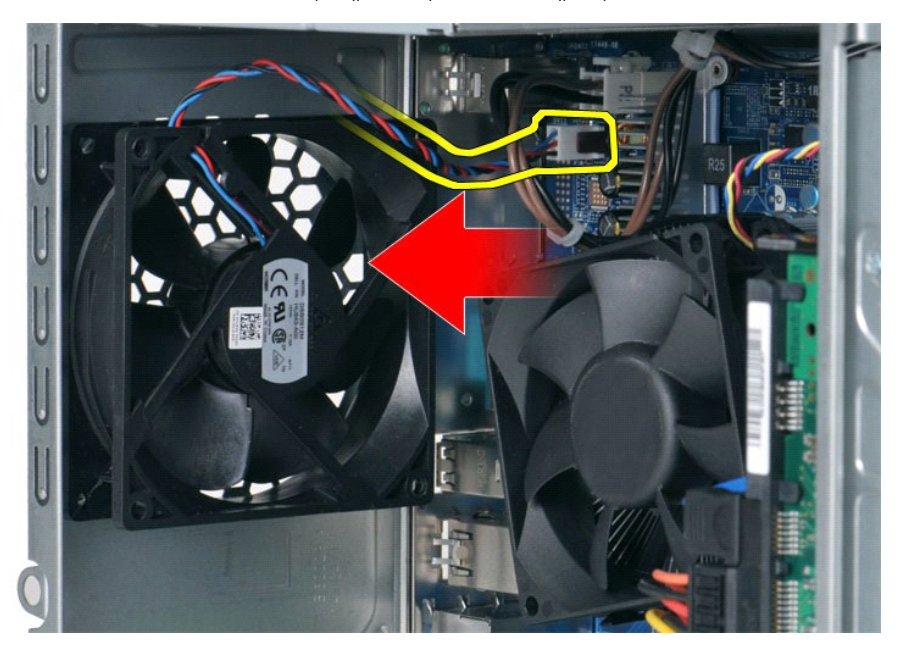

4. Ενώ κρατάτε τον ανεμιστήρα πλαισίου στη θέση του, αφαιρέστε τις τέσσερις βίδες που συγκρατούν τον ανεμιστήρα στο πλαίσιο.

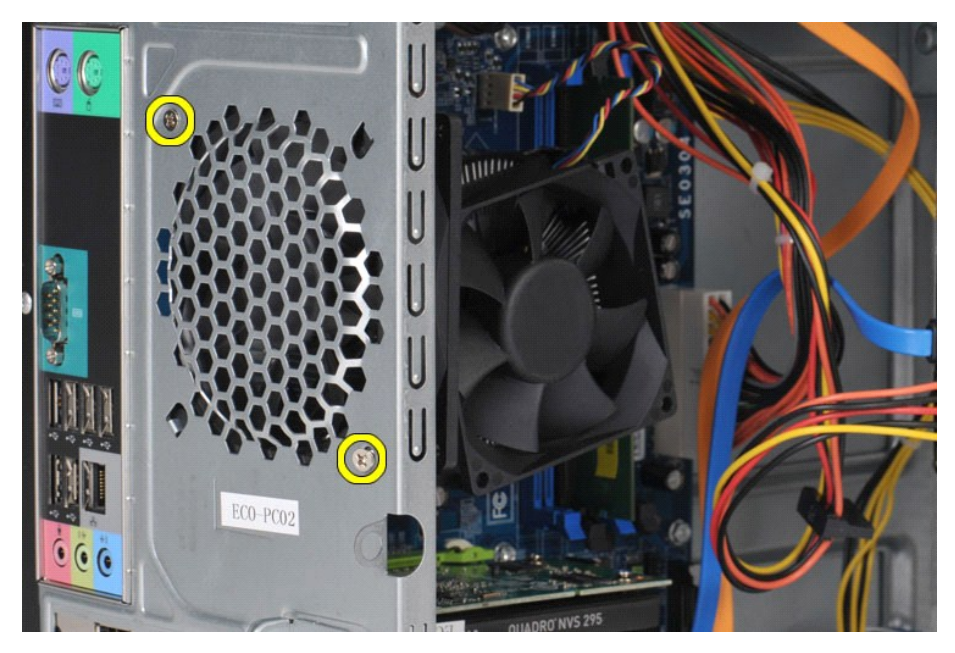

5. Σύρετε προσεκτικά τον ανεμιστήρα προς το κέντρο του υπολογιστή και βγάλτε τον από το πλαίσιο, ανασηκώνοντάς τον.

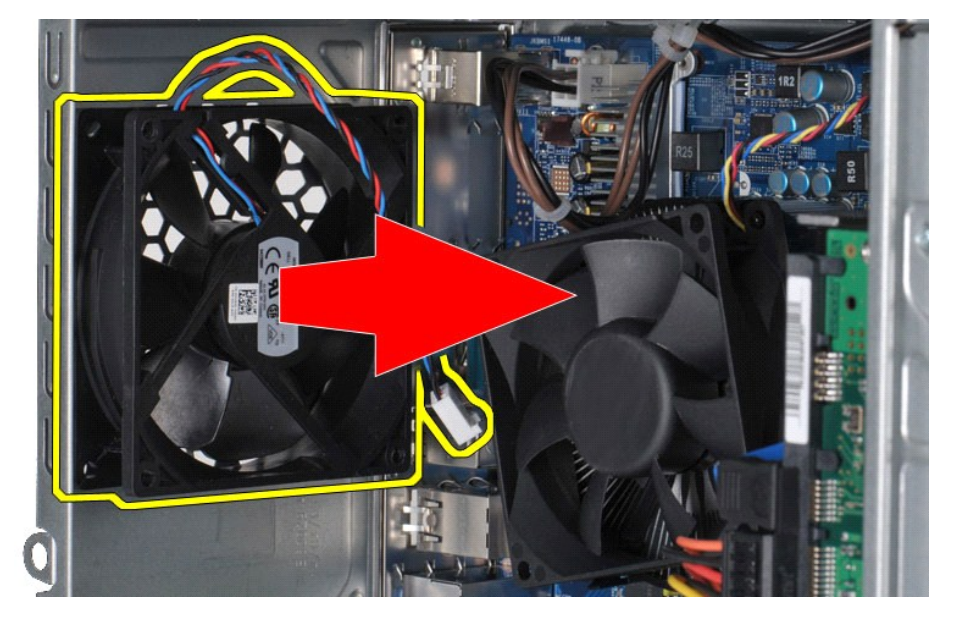

# **Επανατοποθέτηση του ανεμιστήρα πλαισίου**

Για να επανατοποθετήσετε τον ανεμιστήρα πλαισίου, εκτελέστε τα παραπάνω βήματα με την αντίστροφη σειρά.

## <span id="page-17-0"></span>**Μπαταρία σε σχήμα νομίσματος**

**Εγχειρίδιο Σέρβις Dell™ Vostro™ 430**

ΕΙΔΟΠΟΙΗΣΗ: Διαβάστε τις οδηγίες για την ασφάλεια που παραλάβατε μαζί με τον υπολογιστή σας, προτού εκτελέσετε οποιαδήποτε εργασία στο<br>εσωτερικό του. Αν χρειάζεστε πρόσθετες πληροφορίες για τις βέλτιστες πρακτικές ασφαλεί

# **Αφαίρεση της μπαταρίας σε σχήμα νομίσματος**

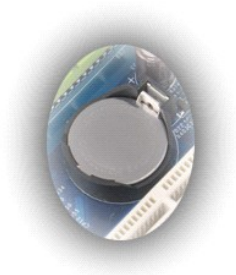

- 1. Ακολουθήστε τις διαδικασίες που περιγράφει η ενότητα <u>[Πριν από την εκτέλεση εργασιών στο εσωτερικό του υπολογιστή σας](file:///C:/data/systems/vos430/gk/sm/work.htm#before)</u>.<br>2. Αφαιρέστε το <u>κάλυμμα</u>.<br>3. Πιέστε ελαφρά το μάνδαλο ελευθέρωσης μακριά από τη μπαταρία.
- 

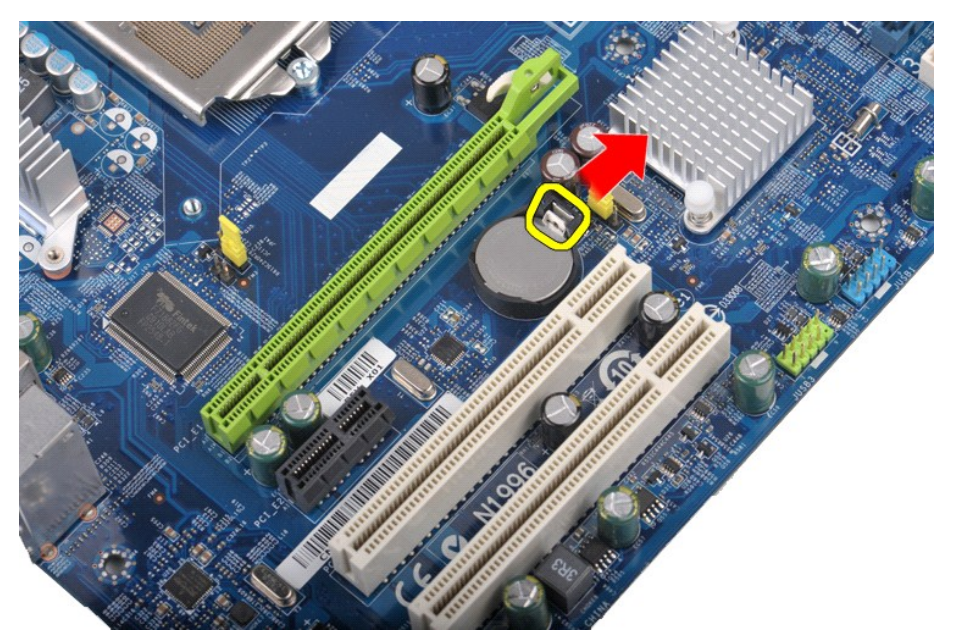

4. Βγάλτε την μπαταρία σε σχήμα νομίσματος από τον υπολογιστή, ανασηκώνοντάς την.

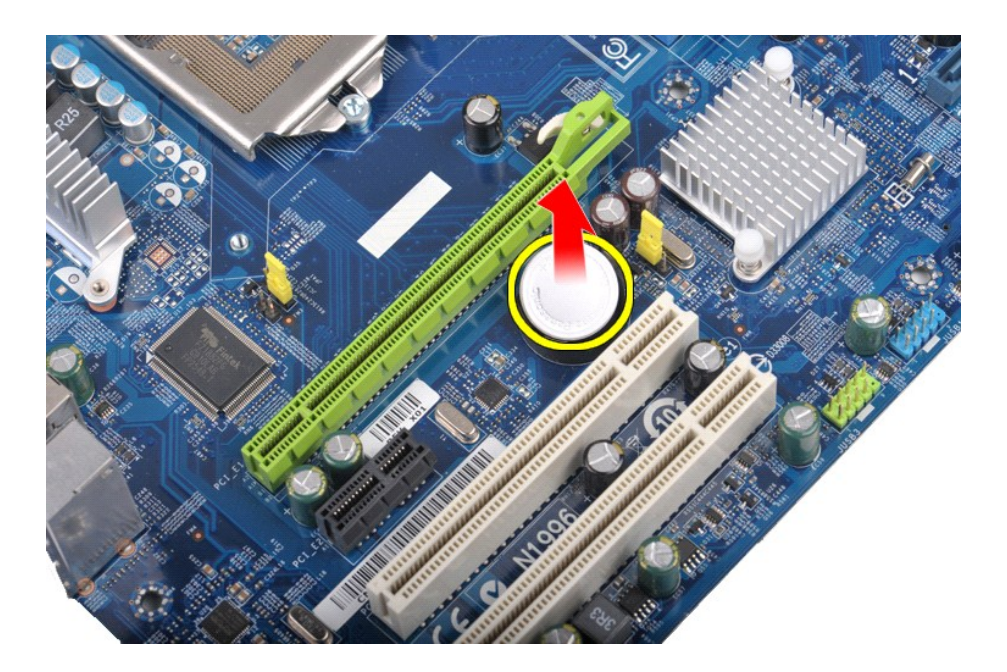

# **Επανατοποθέτηση της μπαταρίας σε σχήμα νομίσματος**

Για να επανατοποθετήσετε την μπαταρία σε σχήμα νομίσματος, εκτελέστε τα παραπάνω βήματα με αντίστροφη σειρά.

### <span id="page-19-0"></span>**Πρόσοψη**

**Εγχειρίδιο Σέρβις Dell™ Vostro™ 430**

ΕΙΔΟΠΟΙΗΣΗ: Διαβάστε τις οδηγίες για την ασφάλεια που παραλάβατε μαζί με τον υπολογιστή σας, προτού εκτελέσετε οποιαδήποτε εργασία στο<br>εσωτερικό του. Αν χρειάζεστε πρόσθετες πληροφορίες για τις βέλτιστες πρακτικές ασφαλεί

# **Αφαίρεση πρόσοψης**

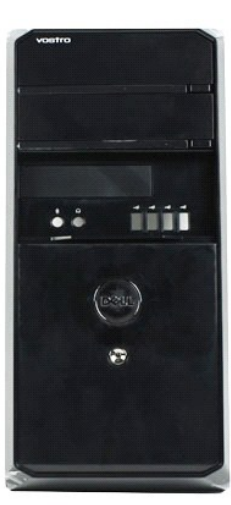

- 1. Ακολουθήστε τις διαδικασίες που περιγράφει η ενότητα [Πριν από την εκτέλεση εργασιών στο εσωτερικό του υπολογιστή σας](file:///C:/data/systems/vos430/gk/sm/work.htm#before).
- 
- 2. Αφαιρέστε το <u>κάλυμμα</u>.<br>3. Ανασηκώστε ελαφρώς τα κλιπ που ασφαλίζουν την πρόσοψη στο πλαίσιο.

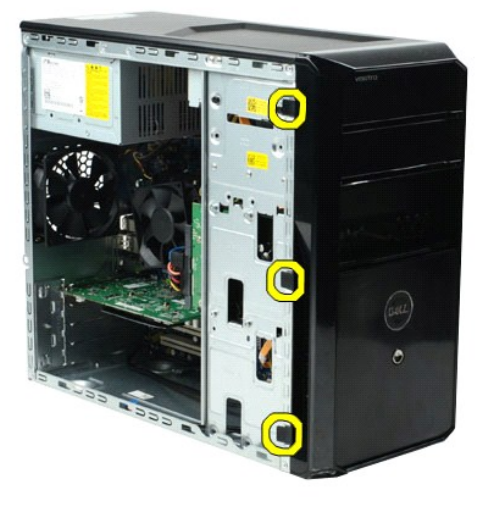

4. Περιστρέψτε την πρόσοψη για να την βγάλετε από τον υπολογιστή.

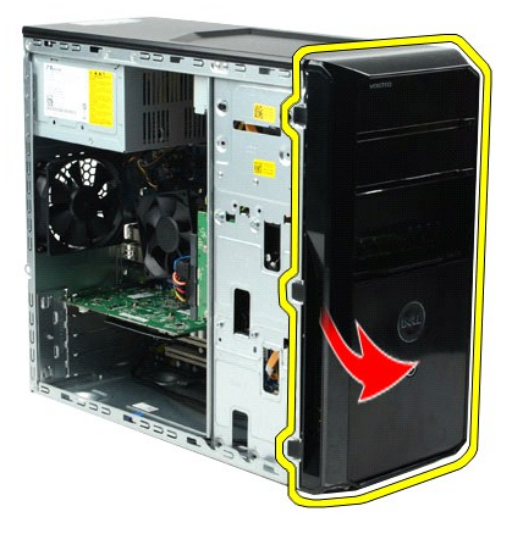

# **Επανατοποθέτηση της πρόσοψης**

Για να επανατοποθετήσετε την πρόσοψη, εκτελέστε τα παραπάνω βήματα με αντίστροφη σειρά.

### <span id="page-21-0"></span>**Μπροστινός πίνακας εισόδων/εξόδων**

**Εγχειρίδιο Σέρβις Dell™ Vostro™ 430**

ΕΙΔΟΠΟΙΗΣΗ: Διαβάστε τις οδηγίες για την ασφάλεια που παραλάβατε μαζί με τον υπολογιστή σας, προτού εκτελέσετε οποιαδήποτε εργασία στο<br>εσωτερικό του. Αν χρειάζεστε πρόσθετες πληροφορίες για τις βέλτιστες πρακτικές ασφαλεί

### **Αφαίρεση του μπροστινού πίνακα εισόδων/εξόδων**

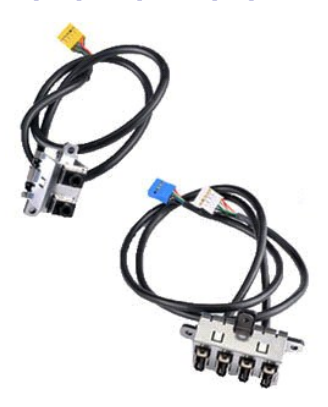

1. Ακολουθήστε τις διαδικασίες που περιγράφει η ενότητα <u>[Πριν από την εκτέλεση εργασιών στο εσωτερικό του υπολογιστή σας](file:///C:/data/systems/vos430/gk/sm/work.htm#before)</u>.<br>2. Αφαιρέστε το <u>κάλυμμα</u>.

- 
- 3. Αφαιρέστε την <u>πρόσοψη</u>.<br>4. Αποσυνδέστε τα τρία μπροστινά καλώδια εισόδων/εξόδων από την πλακέτα συστήματος.

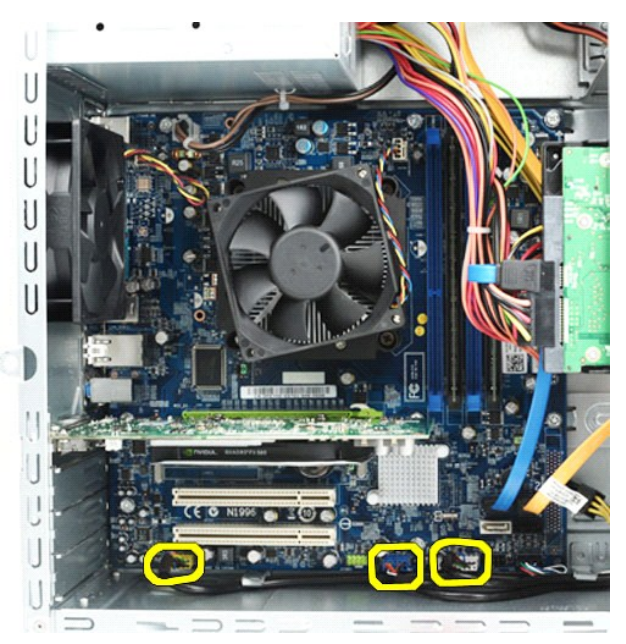

- 
- 5. Αφαιρέστε τα καλώδια από τους οδηγούς στο εσωτερικό του πλαισίου. 6. Χρησιμοποιώντας ένα κατσαβίδι κεφαλής Phillips, αφαιρέστε τη βίδα που στερεώνει το μπροστινό πίνακα εισόδων/εξόδων στο πλαίσιο.

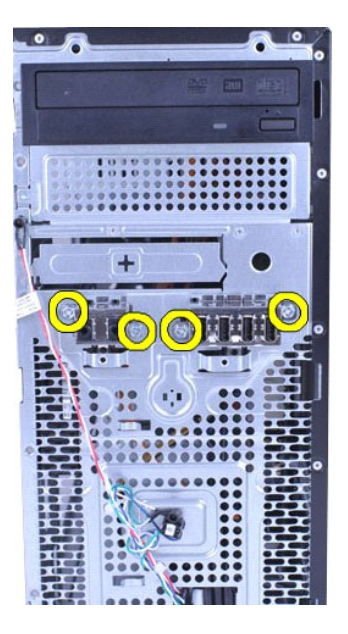

- ΠΡΟΣΟΧΗ: Αφαιρέστε προσεκτικά τα καλώδια από τους οδηγούς καλωδίου και το(τα) κλιπ δρομολόγησης καλωδίων για να αποτρέψετε βλάβες<br>στα καλώδια και το(τα) κλιπ δρομολόγησης καλωδίων.
- 7. Μετακινήστε το μπροστινό πίνακα εισόδων/εξόδων έξω από τον υπολογιστή, καθώς καθοδηγείτε τα καλώδια διαμέσου των οδηγών καλωδίου στο πλαίσιο.

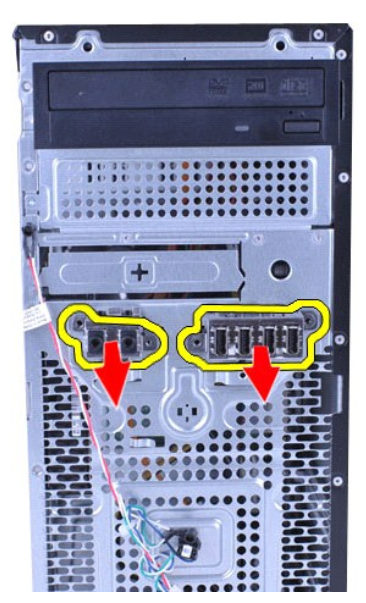

# **Αντικατάσταση του μπροστινού πίνακα εισόδων/εξόδων**

Για να επανατοποθετήσετε το μπροστινό πίνακα εισόδων/εξόδων, εκτελέστε τα παραπάνω βήματα με αντίστροφη σειρά.

### <span id="page-23-0"></span>**Μονάδα σκληρού δίσκου**

**Εγχειρίδιο Σέρβις Dell™ Vostro™ 430**

ΕΙΔΟΠΟΙΗΣΗ: Διαβάστε τις οδηγίες για την ασφάλεια που παραλάβατε μαζί με τον υπολογιστή σας, προτού εκτελέσετε οποιαδήποτε εργασία στο<br>εσωτερικό του. Αν χρειάζεστε πρόσθετες πληροφορίες για τις βέλτιστες πρακτικές ασφαλεί

### **Αφαίρεση του σκληρού δίσκου**

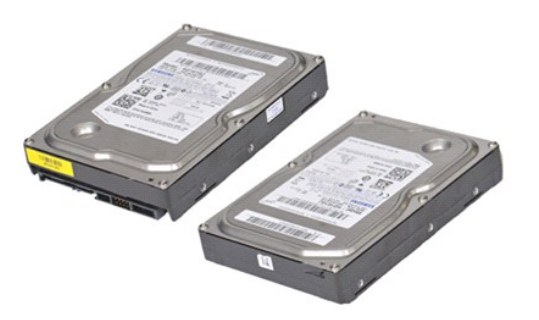

- 1. Ακολουθήστε τις διαδικασίες που περιγράφει η ενότητα <u>[Πριν από την εκτέλεση εργασιών στο εσωτερικό του υπολογιστή σας](file:///C:/data/systems/vos430/gk/sm/work.htm#before).</u><br>2. Αφαιρέστε το <u>κάλυμμα</u>.<br>3. Αποσυνδέστε το καλώδιο δεδομένων από το πίσω μέρος της μονάδας
- 2. Αφαιρέστε το <u>κάλυμμα</u>.<br>3. Αποσυνδέστε το καλώδιο δεδομένων από το πίσω μέρος της μονάδας σκληρού δίσκου.
	-

4. Αποσυνδέστε το τροφοδοτικό καλώδιο από το πίσω μέρος της μονάδας σκληρού δίσκου.

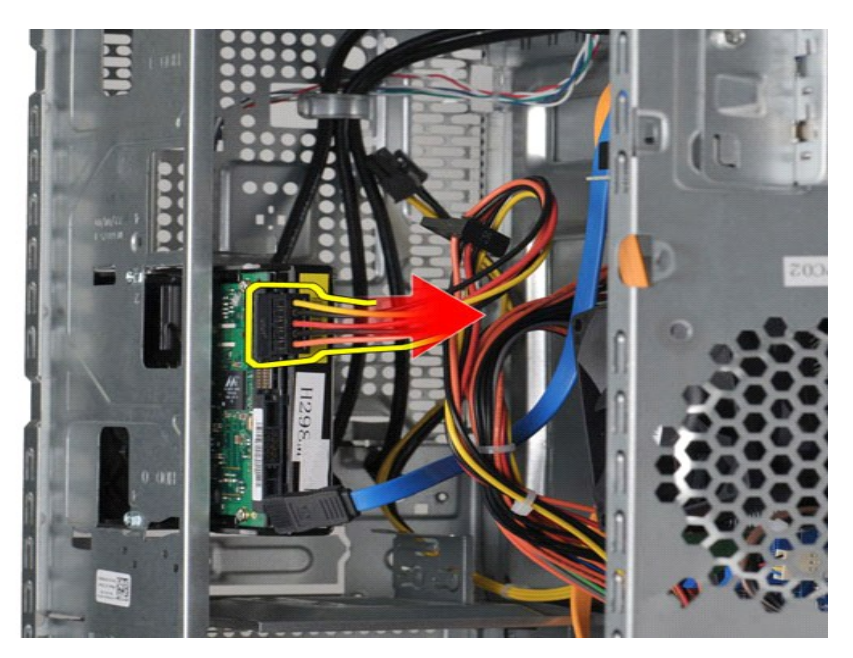

5. Χρησιμοποιώντας το κατσαβίδι κεφαλής Phillips, αφαιρέστε τις τέσσερις βίδες που στερεώνουν τη μονάδα σκληρού δίσκου στον κλωβό της μονάδας.

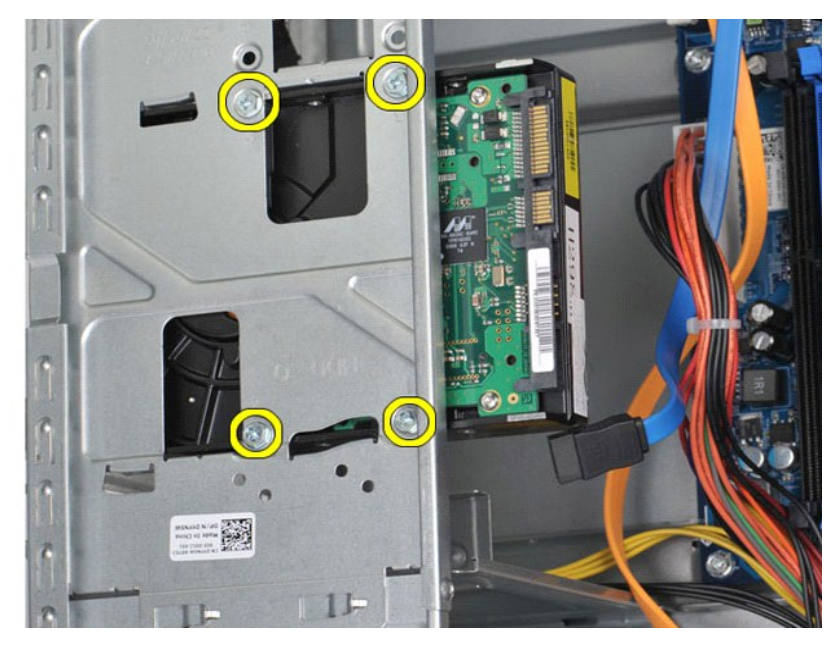

6. Σύρετε τη μονάδα σκληρού δίσκου προς το πίσω μέρος του υπολογιστή για να αφαιρέσετε τη μονάδα σκληρού δίσκου από το διαμέρισμα της μονάδας.

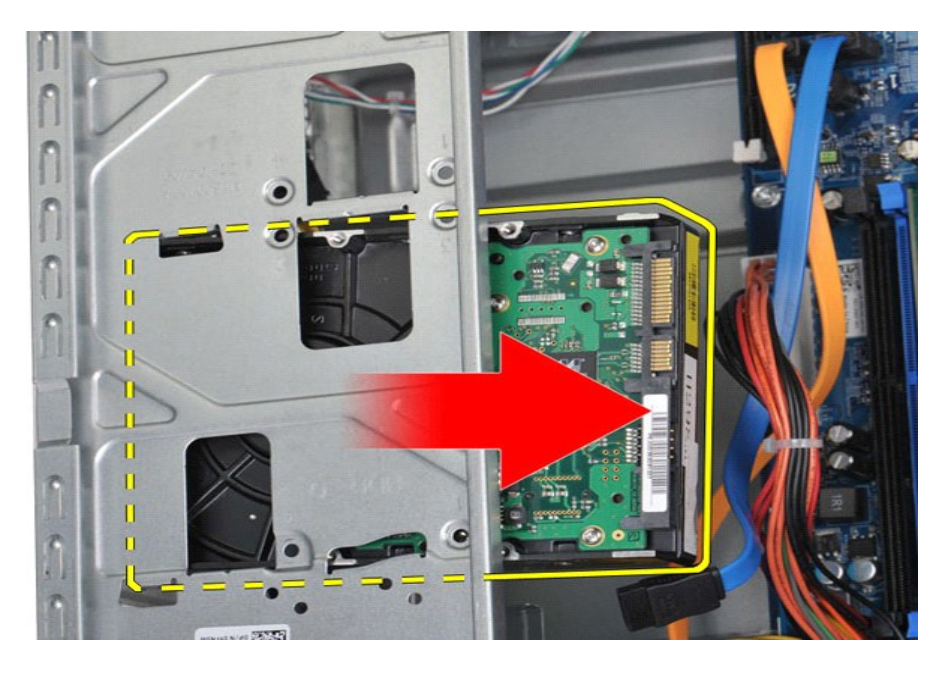

# **Επανατοποθέτηση του σκληρού δίσκου**

Για να επανατοποθετήσετε τη μονάδα σκληρού δίσκου, επαναλάβετε τα παραπάνω βήματα με αντίστροφη σειρά.

### <span id="page-26-0"></span>**Αποδέκτης θερμότητας επεξεργαστή και συγκρότημα ανεμιστήρα Εγχειρίδιο Σέρβις Dell™ Vostro™ 430**

ΕΙΔΟΠΟΙΗΣΗ: Διαβάστε τις οδηγίες για την ασφάλεια που παραλάβατε μαζί με τον υπολογιστή σας, προτού εκτελέσετε οποιαδήποτε εργασία στο<br>εσωτερικό του. Αν χρειάζεστε πρόσθετες πληροφορίες για τις βέλτιστες πρακτικές ασφαλεί

### **Αφαίρεση του αποδέκτη θερμότητας επεξεργαστή και του συγκροτήματος ανεμιστήρα**

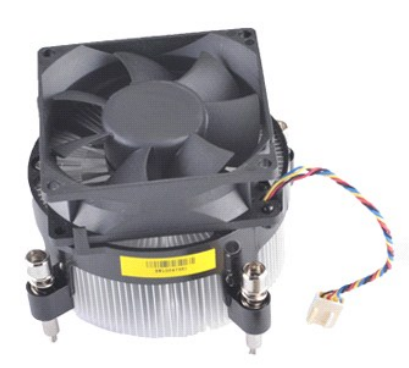

- 1. Ακολουθήστε τις διαδικασίες που περιγράφει η ενότητα <u>[Πριν από την εκτέλεση εργασιών στο εσωτερικό του υπολογιστή σας](file:///C:/data/systems/vos430/gk/sm/work.htm#before)</u>.<br>2. Αφαιρέστε το κάλυμμα.
- 2. Αφαιρέστε το <u>κάλυμμα</u>.<br>3. Αποσυνδέστε το καλώδιο του αποδέκτη θερμότητας του επεξεργαστή και του συγκροτήματος ανεμιστήρα από την πλακέτα συστήματος.

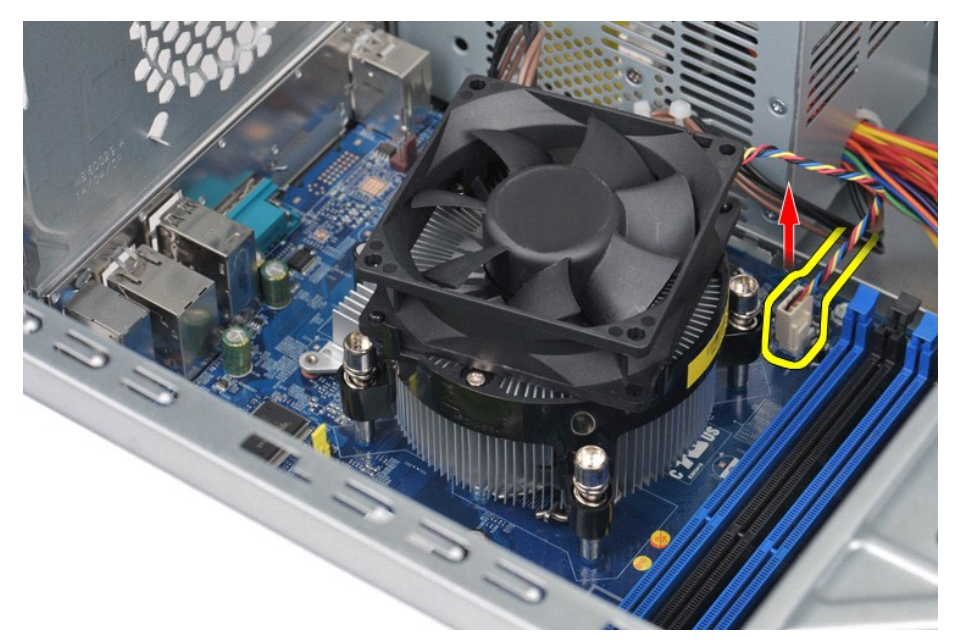

4. Χρησιμοποιώντας ένα κατσαβίδι κεφαλής Phillips, ξεσφίξτε τις τέσσερις βίδες αιχμαλώτισης που στερεώνουν τον αποδέκτη θερμότητας του επεξεργαστή και το συγκρότημα του ανεμιστήρα στην πλακέτα συστήματος.

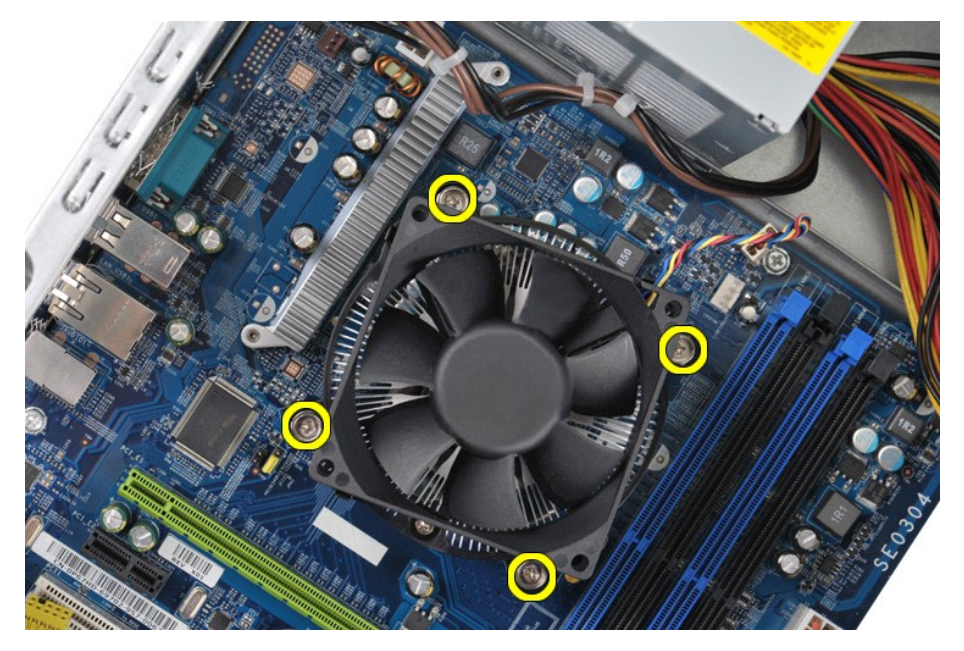

5. Ανασηκώστε τον αποδέκτη θερμότητας και το συγκρότημα του ανεμιστήρα από τον υπολογιστή και στη συνέχεια παραμερίστε το συγκρότημα με το θερμικό γράσο στραμμένο προς τα πάνω.

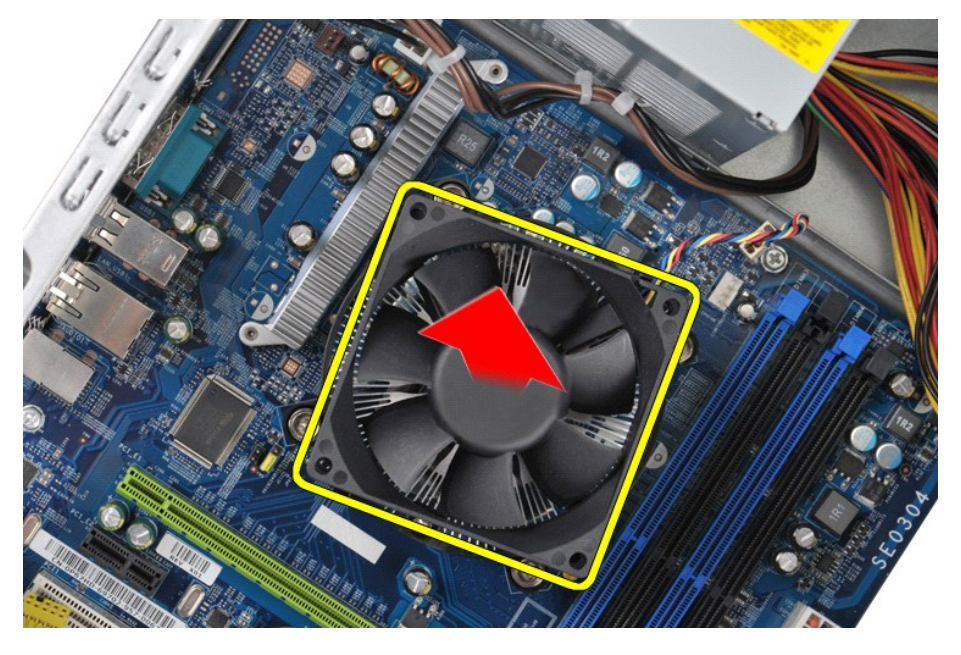

## **Επανατοποθέτηση του αποδέκτη θερμότητας επεξεργαστή και του συγκροτήματος ανεμιστήρα**

Για να επανατοποθετήσετε τον αποδέκτη θερμότητας του επεξεργαστή και το συγκρότημα ανεμιστήρα, εκτελέστε τα παραπάνω βήματα με την αντίστροφη σειρά.

# <span id="page-28-0"></span>**Μνήμη**

**Εγχειρίδιο Σέρβις Dell™ Vostro™ 430**

ΕΙΔΟΠΟΙΗΣΗ: Διαβάστε τις οδηγίες για την ασφάλεια που παραλάβατε μαζί με τον υπολογιστή σας, προτού εκτελέσετε οποιαδήποτε εργασία στο<br>εσωτερικό του. Αν χρειάζεστε πρόσθετες πληροφορίες για τις βέλτιστες πρακτικές ασφαλεί

### **Αφαίρεση μνήμης**

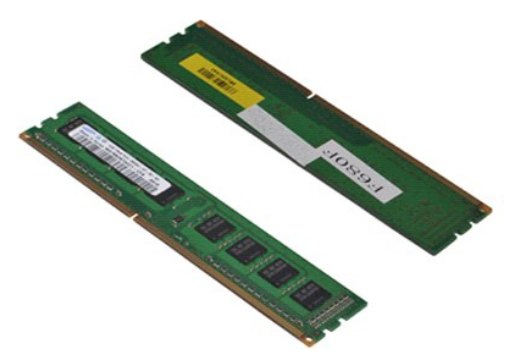

- 1. Ακολουθήστε τις διαδικασίες που περιγράφει η ενότητα <u>[Πριν από την εκτέλεση εργασιών στο εσωτερικό του υπολογιστή σας](file:///C:/data/systems/vos430/gk/sm/work.htm#before)</u>.<br>2. Αφαιρέστε το <u>κάλυμμα</u>.<br>3. Πιέστε τα κλιπ ασφάλισης σε κάθε άκρο του συνδέσμου της μονάδα
- 

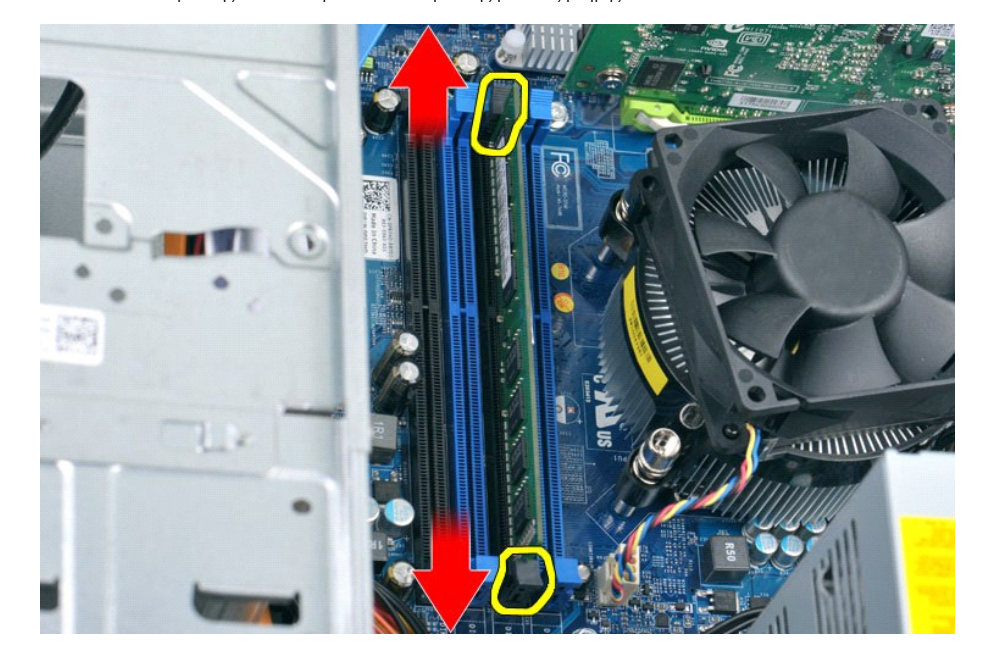

4. Πιάστε τη μονάδα και τραβήξτε την προς τα πάνω.

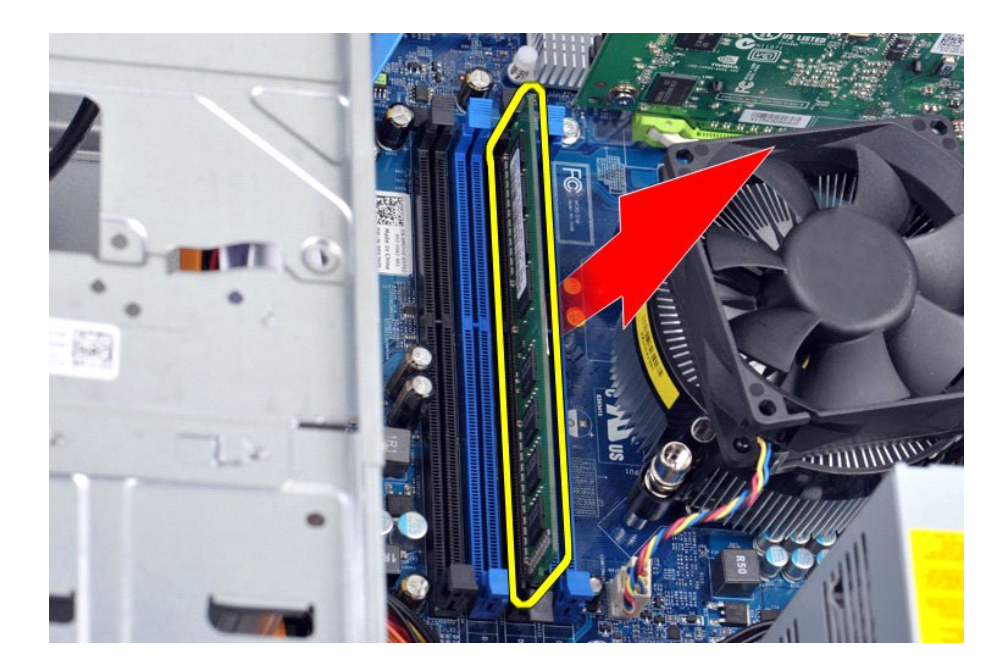

# **Επανατοποθέτηση μνήμης**

- ΠΡΟΣΟΧΗ: Για να αποφύγετε ηλεκτροστατική εκφόρτιση και βλάβη στα εσωτερικά εξαρτήματα, γειωθείτε χρησιμοποιώντας έναν ιμάντα γείωσης<br>καρπού ή ακουμπώντας κατά διαστήματα μια άβαφη μεταλλική επιφάνεια στο πλαίσιο του υπολο
- 1. Ακολουθήστε τις διαδικασίες που περιγράφει η ενότητα [Πριν από την εκτέλεση εργασιών στο εσωτερικό του υπολογιστή σας](file:///C:/data/systems/vos430/gk/sm/work.htm#before).
- 
- 2. Αφαιρέστε το <u>κάλυμμα</u>.<br>3. Πιέστε έξω το κλιπ ασφάλισης σε κάθε άκρο του συνδέσμου της μονάδας μνήμης.<br>4. Ευθυγραμμίστε την εγκοπή στο κάτω μέρος της μονάδας με το διαχωριστικό στο σύνδεσμο.<br>5. Εισάγετε τη μονάδα στ
- 
- 

### <span id="page-30-0"></span>**Μονάδα οπτικού δίσκου**

**Εγχειρίδιο Σέρβις Dell™ Vostro™ 430**

ΕΙΔΟΠΟΙΗΣΗ: Διαβάστε τις οδηγίες για την ασφάλεια που παραλάβατε μαζί με τον υπολογιστή σας, προτού εκτελέσετε οποιαδήποτε εργασία στο<br>εσωτερικό του. Αν χρειάζεστε πρόσθετες πληροφορίες για τις βέλτιστες πρακτικές ασφαλεί

### **Αφαίρεση της μονάδας οπτικού δίσκου**

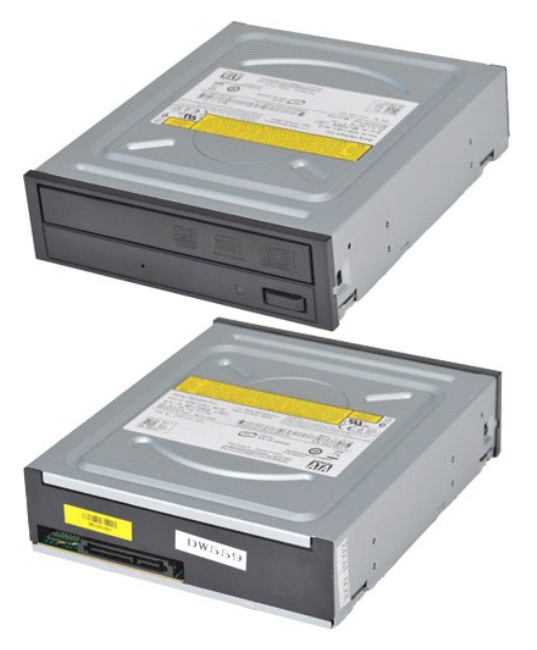

- 1. Ακολουθήστε τις <mark>διαδικασίες που περιγράφει η ενότητα <u>[Πριν από την εκτέλεση εργασιών στο εσωτερικό του υπολογιστή σας](file:///C:/data/systems/vos430/gk/sm/work.htm#before)</u>.<br>2. Αφαιρέστε την <u>πρόσοψη</u>.<br>3. Αφαιρέστε την <u>πρόσοψη</u>.</mark>
- 
- 2. Αφαιρέστε το <u>κάλυμμα</u>.<br>3. Αφαιρέστε την <u>πρόσοψη</u>.<br>4. Αποσυνδέστε το καλώδιο δεδομένων από το πίσω μέρος της μονάδας οπτικού δίσκου.

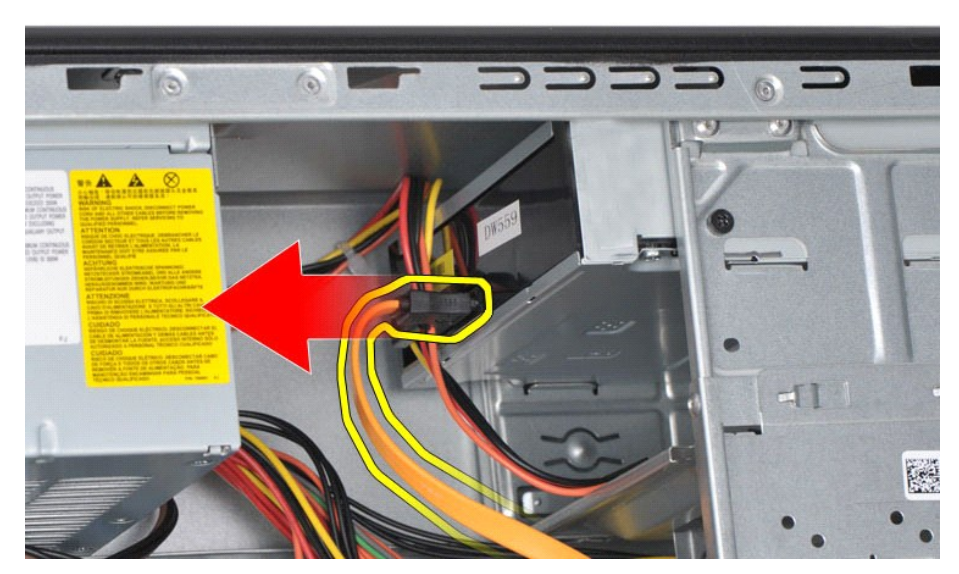

5. Αποσυνδέστε το καλώδιο τροφοδοσίας ρεύματος από το πίσω μέρος της μονάδας οπτικού δίσκου.

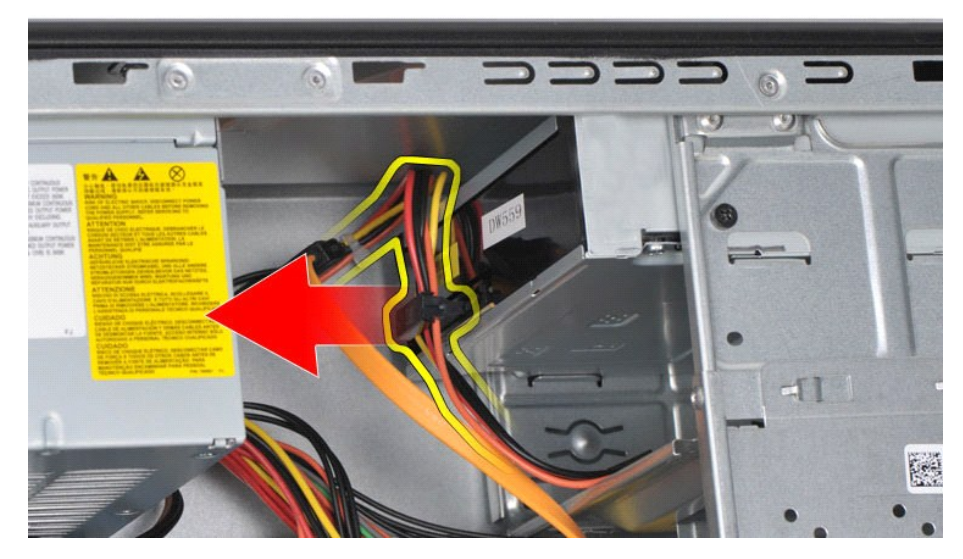

6. Χρησιμοποιώντας ένα κατσαβίδι κεφαλής Phillips, αφαιρέστε τις δύο βίδες που στερεώνουν τη μονάδα οπτικού δίσκου στον κλωβό της μονάδας.

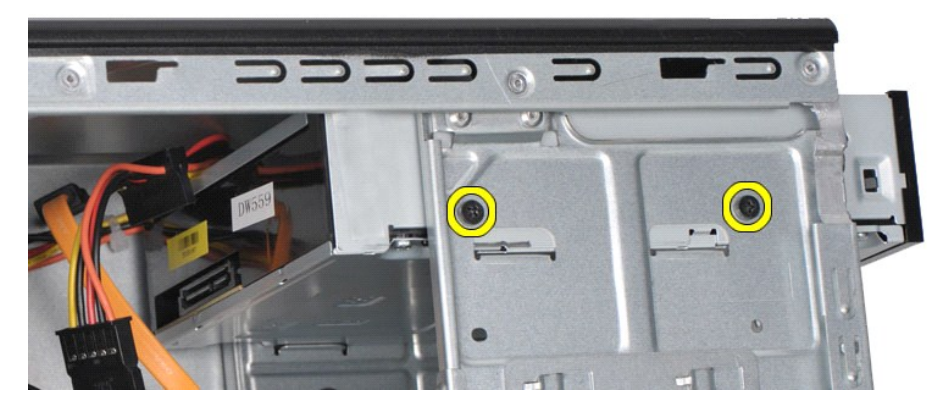

7. Σύρετε τη μονάδα οπτικού δίσκου έξω από την μπροστινή πλευρά του υπολογιστή.

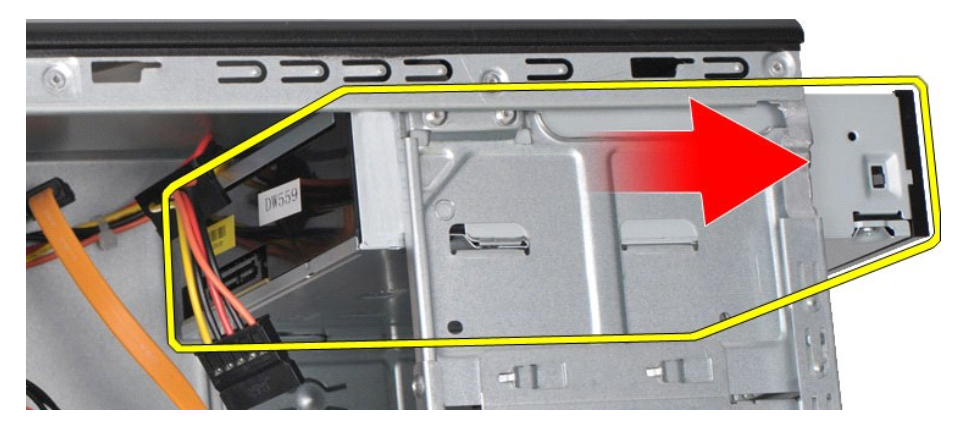

# **Επανατοποθέτηση της μονάδας οπτικού δίσκου**

Για να επανατοποθετήσετε τη μονάδα οπτικού δίσκου, εκτελέστε τα παραπάνω βήματα με αντίστροφη σειρά.

# <span id="page-32-0"></span>**Συγκρότημα κουμπιού λειτουργίας**

**Εγχειρίδιο Σέρβις Dell™ Vostro™ 430**

ΕΙΔΟΠΟΙΗΣΗ: Διαβάστε τις οδηγίες για την ασφάλεια που παραλάβατε μαζί με τον υπολογιστή σας, προτού εκτελέσετε οποιαδήποτε εργασία στο<br>εσωτερικό του. Αν χρειάζεστε πρόσθετες πληροφορίες για τις βέλτιστες πρακτικές ασφαλεί

### **Αφαίρεση του συγκροτήματος του κουμπιού λειτουργίας**

- 1. Ακολουθήστε τις διαδικασίες που περιγράφει η ενότητα <u>[Πριν από την εκτέλεση εργασιών στο εσωτερικό του υπολογιστή σας](file:///C:/data/systems/vos430/gk/sm/work.htm#before)</u>.<br>2. Αφαιρέστε την <u>πρόσοψη.</u><br>3. Αφαιρέστε την <u>πρόσοψη</u>.
- 2. Αφαιρέστε το <u>κάλυμμα</u>.<br>3. Αφαιρέστε την <u>πρόσοψη</u>.
- 4. Αποσυνδέστε το καλώδιο του κουμπιού λειτουργίας από την πλακέτα συστήματος.

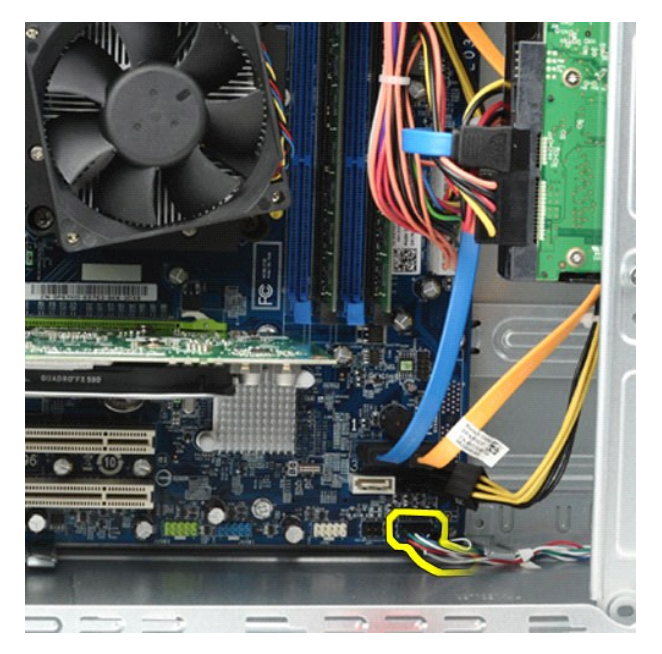

5. Πιέστε κάτω τα κλιπ που στερεώνουν το φως δραστηριότητας της μονάδας σκληρού δίσκου και το συγκρότημα του κουμπιού λειτουργίας στην πρόσοψη.

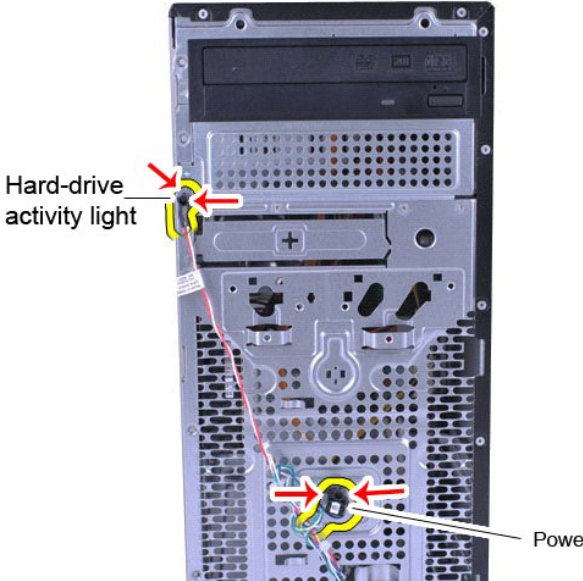

Power Button

6. Τραβήξτε το φως δραστηριότητας της μονάδας σκληρού δίσκου και το συγκρότημα του κουμπιού λειτουργίας έξω από τον υπολογιστή.

# **Επανατοποθέτηση του συγκροτήματος του κουμπιού λειτουργίας**

Για να επανατοποθετήσετε το συγκρότημα του κουμπιού λειτουργίας, εκτελέστε τα παραπάνω βήματα με αντίστροφη σειρά.

### <span id="page-34-0"></span>**Τροφοδοτικό**

**Εγχειρίδιο Σέρβις Dell™ Vostro™ 430**

ΕΙΔΟΠΟΙΗΣΗ: Διαβάστε τις οδηγίες για την ασφάλεια που παραλάβατε μαζί με τον υπολογιστή σας, προτού εκτελέσετε οποιαδήποτε εργασία στο<br>εσωτερικό του. Αν χρειάζεστε πρόσθετες πληροφορίες για τις βέλτιστες πρακτικές ασφαλεί

### **Αφαίρεση του τροφοδοτικού**

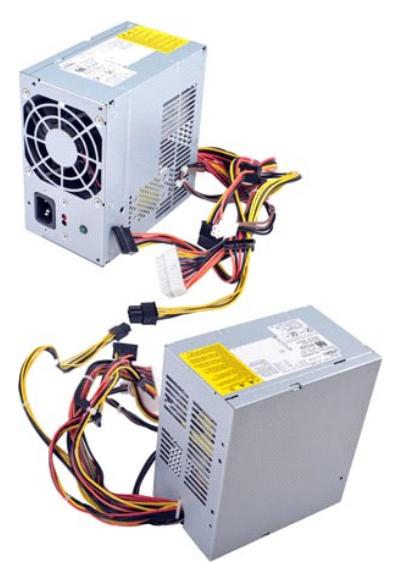

- 
- 1. Ακολουθήστε τις διαδικασίες που περιγράφει η ενότητα <u>[Πριν από την εκτέλεση εργασιών στο εσωτερικό του υπολογιστή σας](file:///C:/data/systems/vos430/gk/sm/work.htm#before)</u>.<br>2. Αφαιρέστε το <u>κάλυμμα</u>.<br>3. Αποσυνδέστε τα τροφοδοτικά καλώδια από όλες τις εσωτερικές συσ

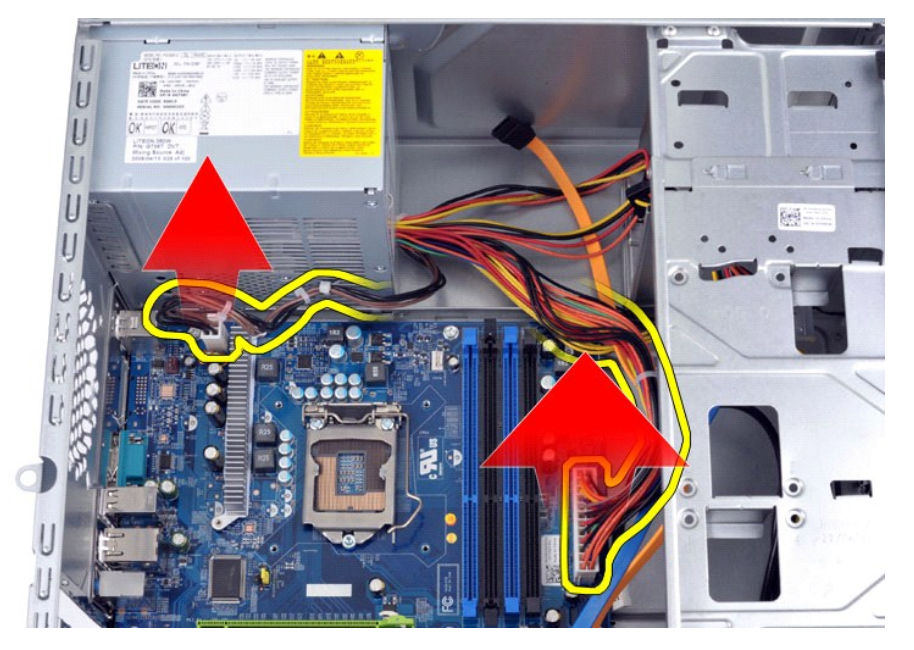

4. Αφαιρέστε τα καλώδια από τα κλιπ δρομολόγησης (αν υπάρχουν) στο πλαίσιο.

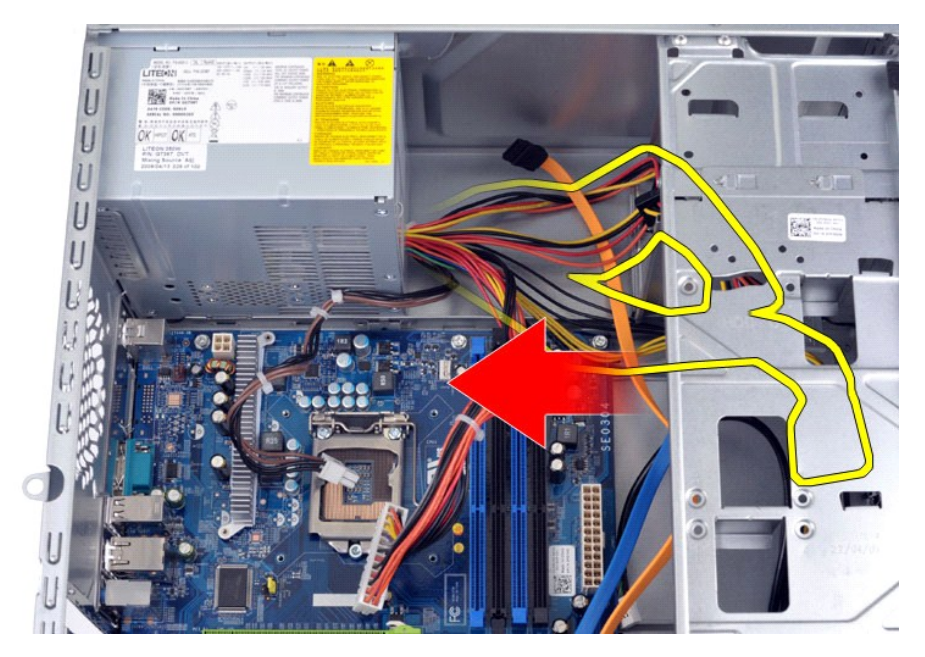

5. Αφαιρέστε τις τέσσερις βίδες που στερεώνουν το τροφοδοτικό στο πίσω μέρος του πλαισίου.

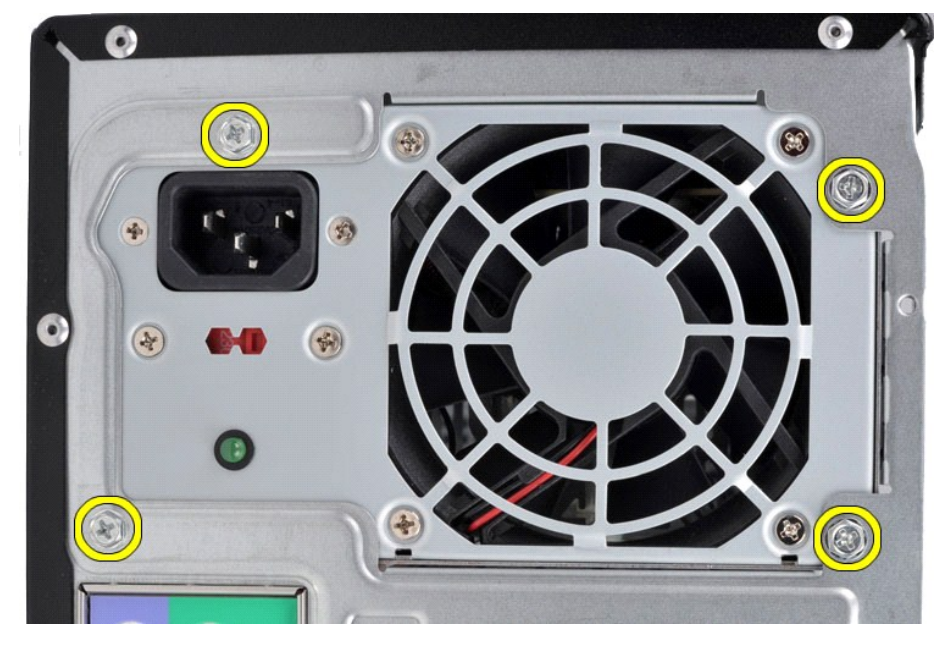

6. Πατήστε τη γλωττίδα ελευθέρωσης δίπλα στο τροφοδοτικό και σύρετέ το προς το μπροστινό μέρος του υπολογιστή.

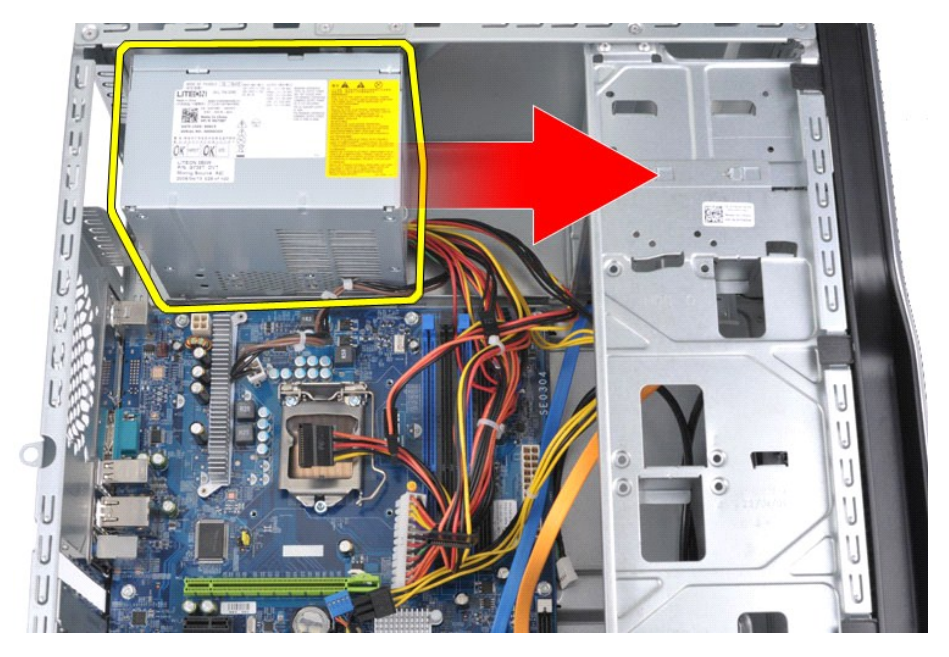

7. Βγάλτε το τροφοδοτικό από τον υπολογιστή, ανασηκώνοντάς το.

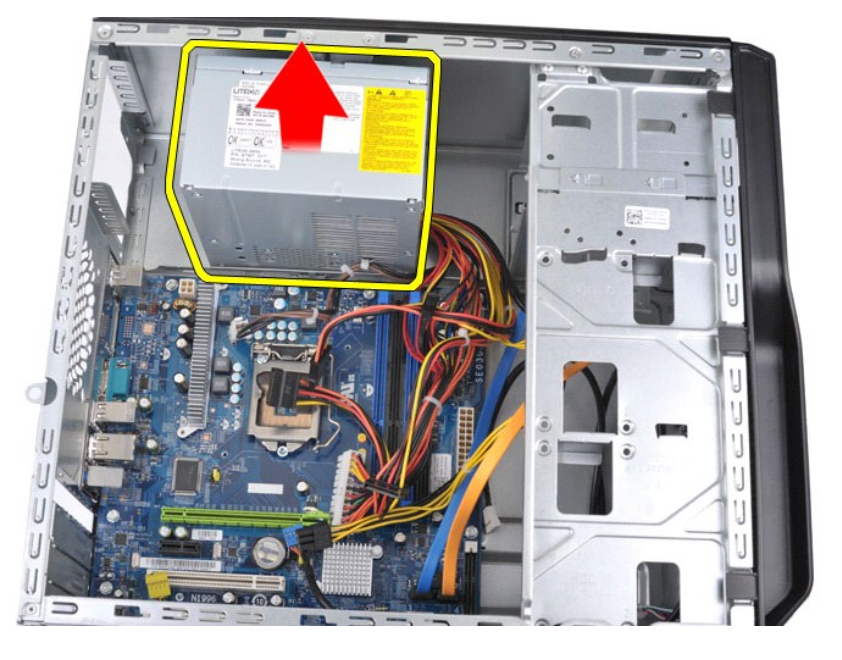

# **Επανατοποθέτηση του τροφοδοτικού**

Για να επανατοποθετήσετε το τροφοδοτικό, επαναλάβετε τα παραπάνω βήματα με αντίστροφη σειρά.

# <span id="page-37-0"></span>**Επεξεργαστής**

**Εγχειρίδιο Σέρβις Dell™ Vostro™ 430**

ΕΙΔΟΠΟΙΗΣΗ: Διαβάστε τις οδηγίες για την ασφάλεια που παραλάβατε μαζί με τον υπολογιστή σας, προτού εκτελέσετε οποιαδήποτε εργασία στο<br>εσωτερικό του. Αν χρειάζεστε πρόσθετες πληροφορίες για τις βέλτιστες πρακτικές ασφαλεί

### **Αφαίρεση του επεξεργαστή**

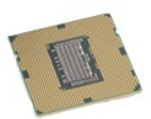

- 1. Ακολουθήστε τις διαδικασίες που περιγράφει η ενότητα <u>[Πριν από την εκτέλεση εργασιών στο εσωτερικό του υπολογιστή σας](file:///C:/data/systems/vos430/gk/sm/work.htm#before)</u>
- 
- 2. Αφαιρέστε το <u>κάλυμμα</u>.<br>3. Αφαιρέστε τον <u>αποδέκτη θερμότητας επεξεργαστή και το συγκρότημα ανεμιστήρα</u>.<br>4. Πατήστε το μοχλό ελευθέρωσης κάτω και έξω από το άγκιστρο συγκράτησης.

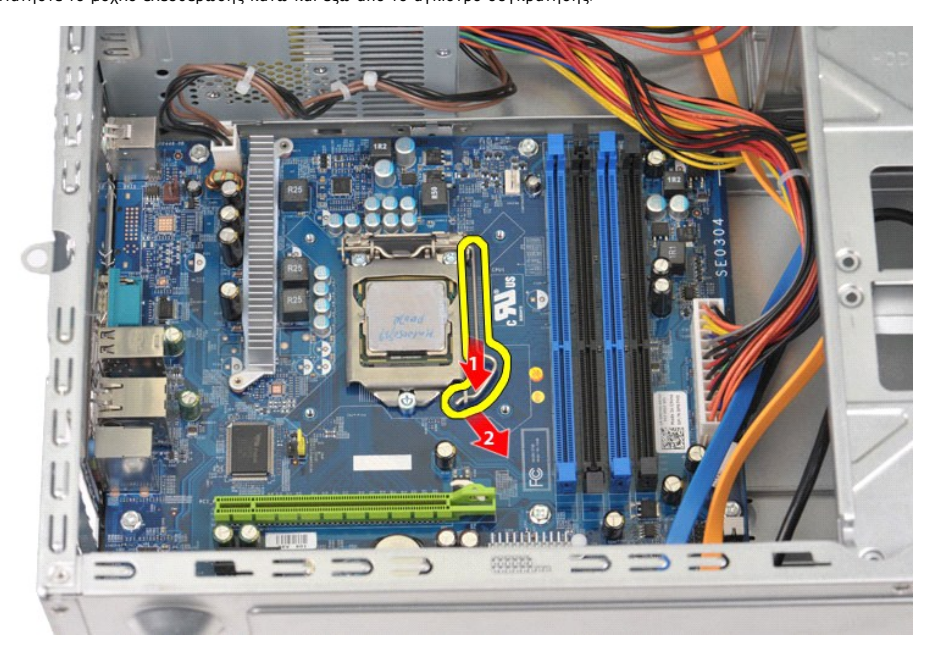

5. Ανασηκώστε το μοχλό ελευθέρωσης και ανοίξτε το κάλυμμα του επεξεργαστή.

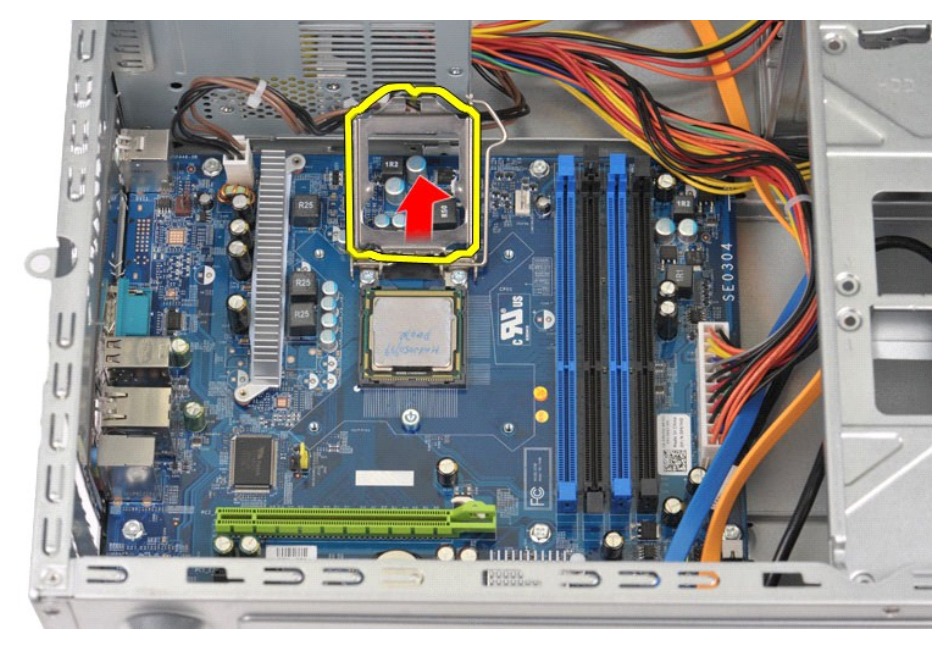

6. Αφαιρέστε τον επεξεργαστή από την υποδοχή.

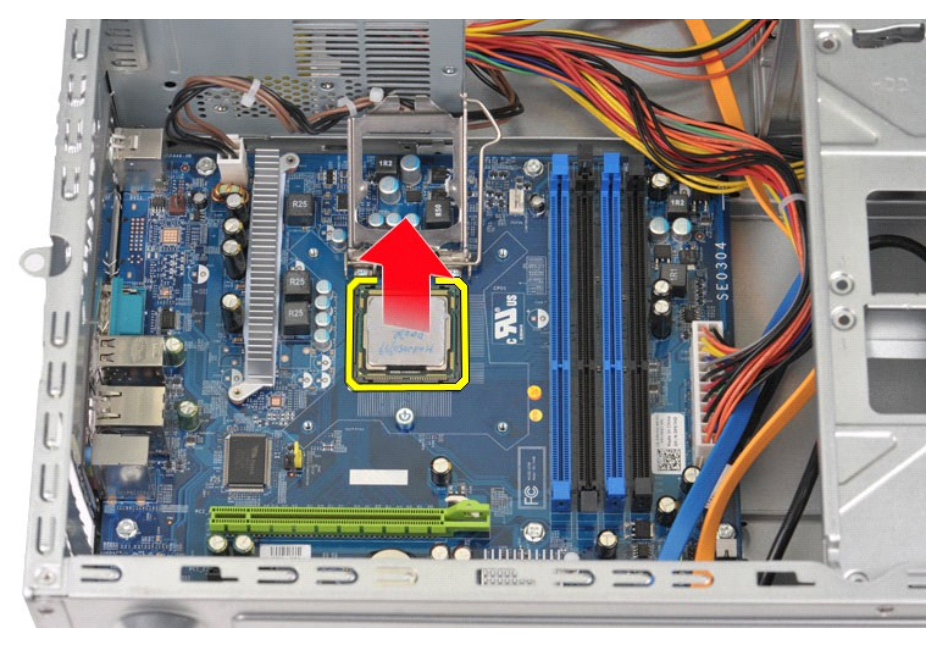

Αφήστε το μοχλό ελευθέρωσης εκτεταμένο στη θέση ελευθέρωσης έτσι ώστε η υποδοχή να είναι έτοιμη για τη νέα τοποθέτηση του επεξεργαστή.

# **Επανατοποθέτηση του επεξεργαστή**

- ΠΡΟΣΟΧΗ: Για να αποφύγετε ηλεκτροστατική εκφόρτιση και βλάβη στα εσωτερικά εξαρτήματα, γειωθείτε χρησιμοποιώντας έναν ιμάντα γείωσης<br>καρπού ή ακουμπώντας κατά διαστήματα μια άβαφη μεταλλική επιφάνεια στο πλαίσιο του υπολο
- 1. Ευθυγραμμίστε τη γωνία της ακίδας-1 του επεξεργαστή και της υποδοχής.

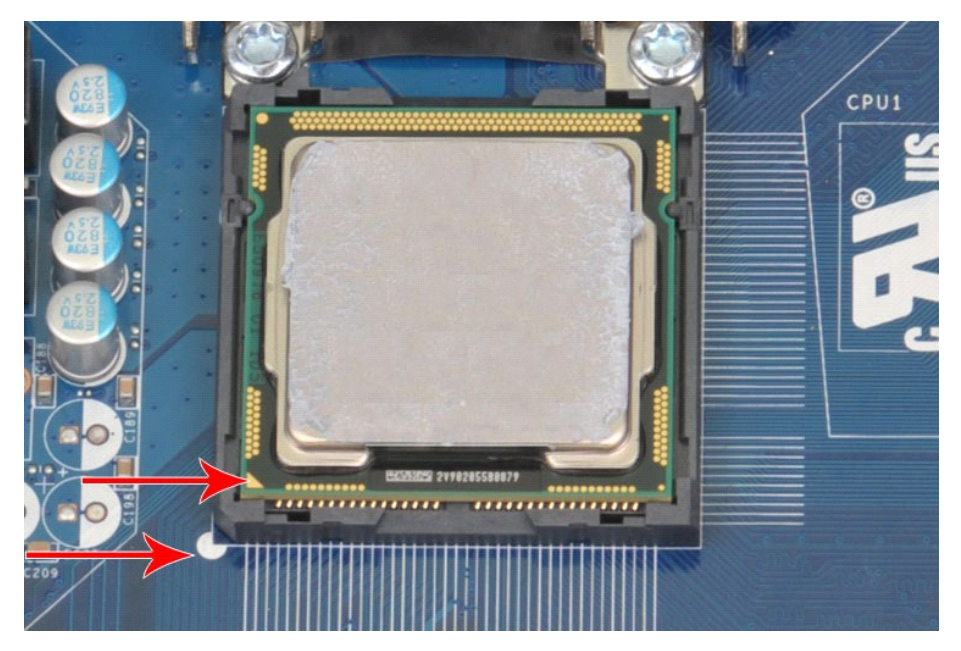

- 2. Τοποθετήστε τον επεξεργαστή απαλά στην υποδοχή και διασφαλίστε ότι ο επεξεργαστής είναι ευθυγραμμισμένος στην υποδοχή. Όταν ο επεξεργαστής έχει<br>- τοποθετηθεί σωστά, εφαρμόστε μια ελάχιστη πίεση για να τον σφραγίσετε.<br>3
- 
- 

### <span id="page-40-0"></span>**Πλακέτα συστήματος**

**Εγχειρίδιο Σέρβις Dell™ Vostro™ 430**

ΕΙΔΟΠΟΙΗΣΗ: Διαβάστε τις οδηγίες για την ασφάλεια που παραλάβατε μαζί με τον υπολογιστή σας, προτού εκτελέσετε οποιαδήποτε εργασία στο<br>εσωτερικό του. Αν χρειάζεστε πρόσθετες πληροφορίες για τις βέλτιστες πρακτικές ασφαλεί

### **Αφαίρεση της πλακέτας συστήματος**

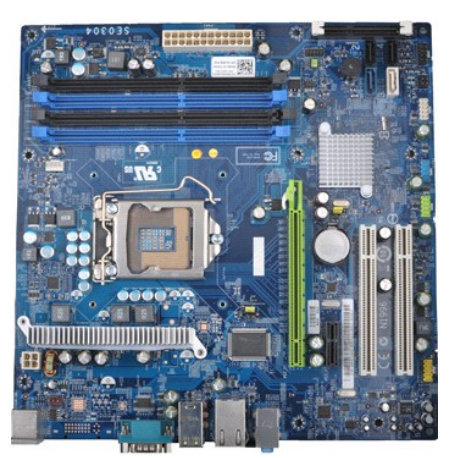

1. Ακολουθήστε τις διαδικασίες που περιγράφει η ενότητα <u>[Πριν από την εκτέλεση εργασιών στο εσωτερικό του υπολογιστή σας](file:///C:/data/systems/vos430/gk/sm/work.htm#before)</u>.<br>2. Αφαιρέστε το <u>κάλυμμα</u>.

- 
- 
- 
- 
- 3. Αφαιρέστε τη <u>μνήμη.</u><br>4. Αφαιρέστε τον <u>αποδέκτη θερμότητας [επεξεργαστή](file:///C:/data/systems/vos430/gk/sm/td_processor.htm) και το συγκρότημα ανεμιστήρα</u>.<br>5. Αφαιρέστε τον <u>απεξεργαστή.</u><br>6. Αφαιρέστε τα καλώδια από όλες τις εσωτερικές συσκευές, συμπεριλαμβανομένης της π
- 

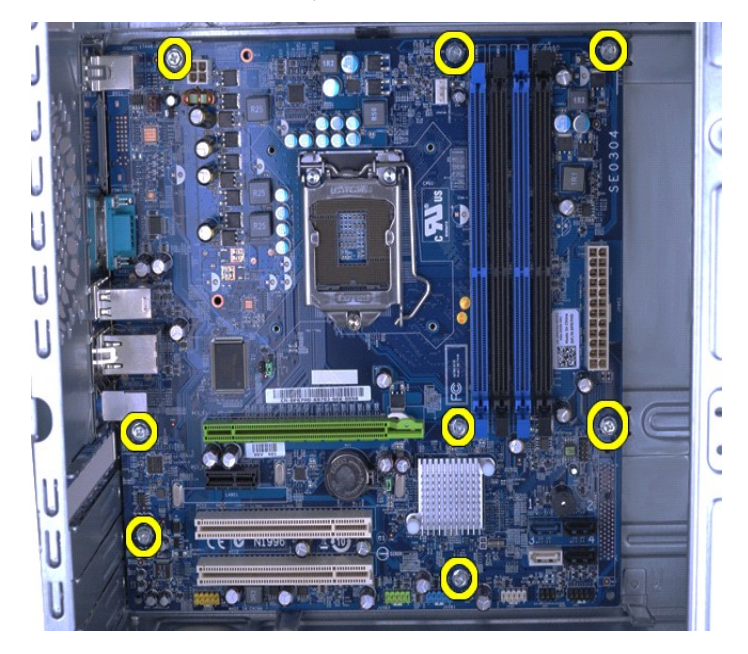

9. Σύρετε την πλακέτα συστήματος προς το μπροστινό μέρος του υπολογιστή.

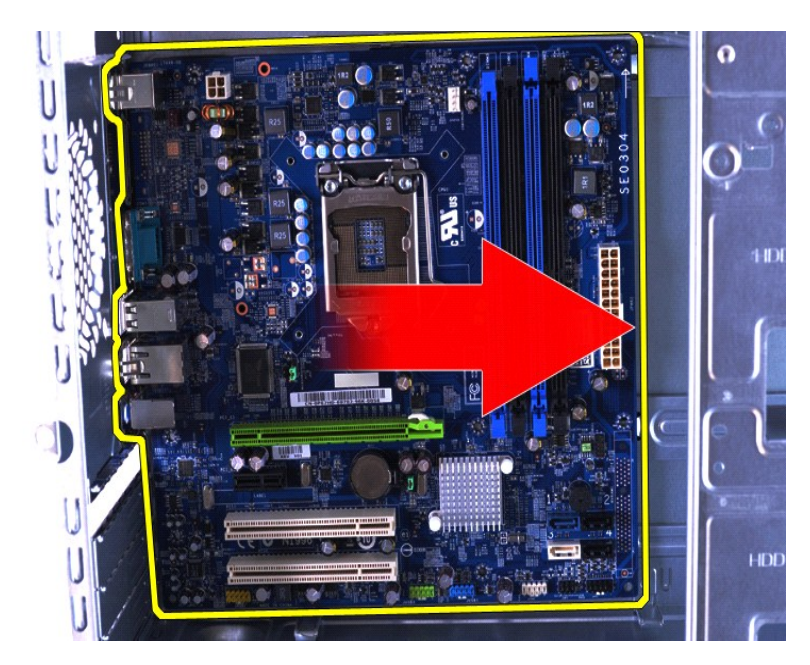

10. Κλίνετε και ανασηκώστε την πλακέτα συστήματος έξω από το πλαίσιο του υπολογιστή.

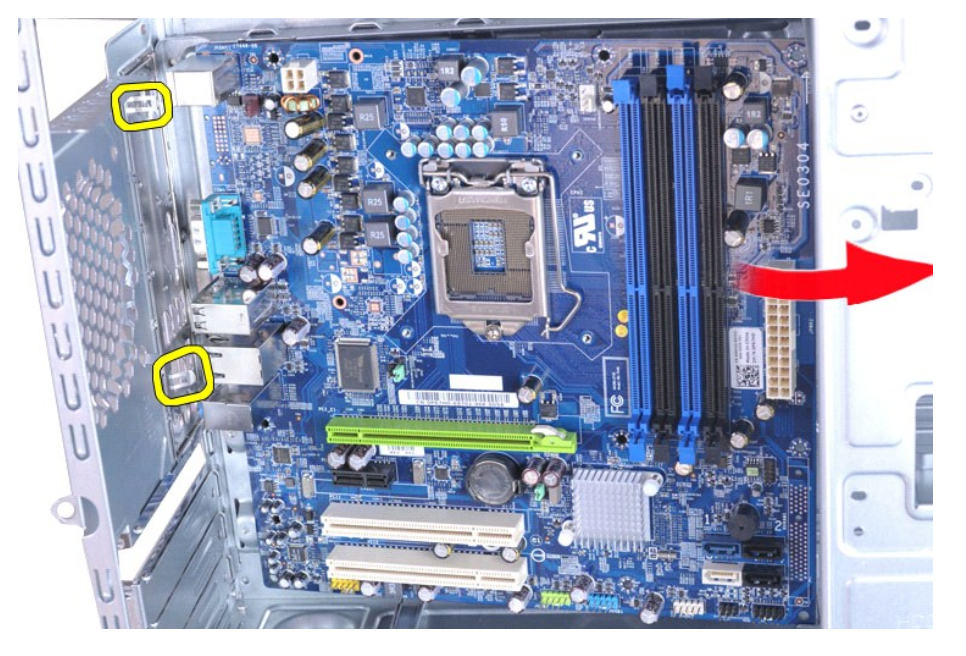

ΕΙΔΟΠΟΙΗΣΗ: Όταν επανατοποθετείτε την πλακέτα συστήματος, σύρετε την πλακέτα συστήματος κάτω από τις μεταλλικές γλωττίδες. Πιέστε<br>κάτω την πλακέτα συστήματος (όταν είναι τοποθετημένη πάνω από τις μεταλλικές γλωττίδες) μπο

11. Τοποθετήστε την πλακέτα συστήματος μέσα στην αντιστατική συσκευασία.

# **Επανατοποθέτηση της πλακέτας συστήματος**

Για να επανατοποθετήσετε την πλακέτα συστήματος, επαναλάβετε τα παραπάνω βήματα με αντίστροφη σειρά.

### <span id="page-42-0"></span>**Κάλυμμα**

**Εγχειρίδιο Σέρβις Dell™ Vostro™ 430**

ΕΙΔΟΠΟΙΗΣΗ: Διαβάστε τις οδηγίες για την ασφάλεια που παραλάβατε μαζί με τον υπολογιστή σας, προτού εκτελέσετε οποιαδήποτε εργασία στο<br>εσωτερικό του. Αν χρειάζεστε πρόσθετες πληροφορίες για τις βέλτιστες πρακτικές ασφαλεί

### **Αφαίρεση του καλύμματος**

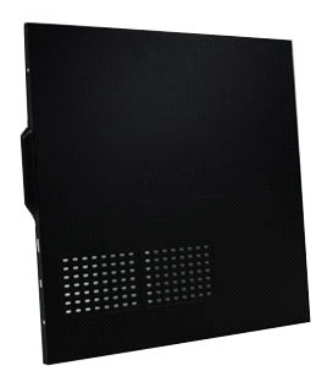

1. Ακολουθήστε τις διαδικασίες που περιγράφει η ενότητα <u>[Πριν από την εκτέλεση εργασιών στο εσωτερικό του υπολογιστή σας](file:///C:/data/systems/vos430/gk/sm/work.htm#before)</u>.<br>2. Αφαιρέστε τις δύο βίδες με πτερύγιο που συγκρατούν το κάλυμμα στον υπολογιστή.

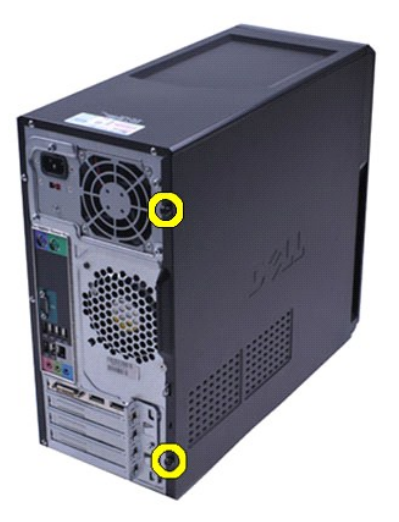

3. Σύρετε το κάλυμμα προς το πίσω μέρος του υπολογιστή.

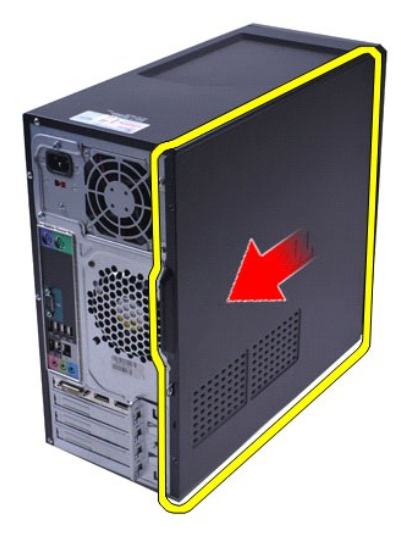

4. Βγάλτε το κάλυμμα από τον υπολογιστή, ανασηκώνοντάς το.

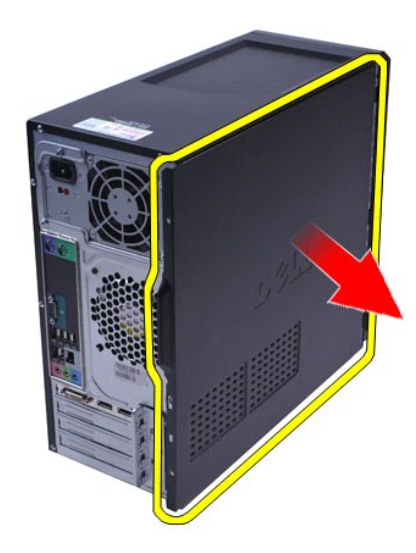

# **Επανατοποθέτηση του καλύμματος**

Για να επανατοποθετήσετε το κάλυμμα του υπολογιστή, εκτελέστε τα παραπάνω βήματα με αντίστροφη φορά.

### <span id="page-44-0"></span>**Κάρτες επέκτασης Εγχειρίδιο Σέρβις Dell™ Vostro™ 430**

ΕΙΔΟΠΟΙΗΣΗ: Διαβάστε τις οδηγίες για την ασφάλεια που παραλάβατε μαζί με τον υπολογιστή σας, προτού εκτελέσετε οποιαδήποτε εργασία στο<br>εσωτερικό του. Αν χρειάζεστε πρόσθετες πληροφορίες για τις βέλτιστες πρακτικές ασφαλεί

### **Αφαίρεση κάρτας επέκτασης**

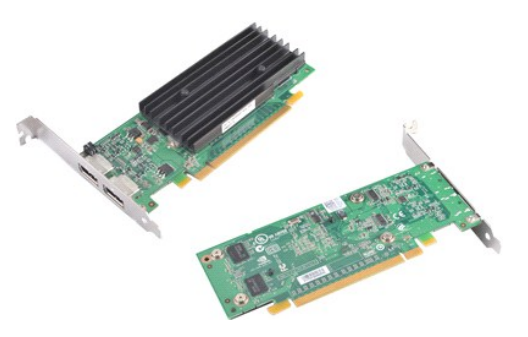

- 1. Ακολουθήστε τις διαδικασίες που περιγράφει η ενότητα <u>[Πριν από την εκτέλεση εργασιών στο εσωτερικό του υπολογιστή σας](file:///C:/data/systems/vos430/gk/sm/work.htm#before)</u>.<br>2. Αφαιρέστε το <u>κάλυμμα</u>.<br>3. Αποσυνδέστε κάθε καλώδιο που μπορεί να είναι συνδεμένο στην κάρ
- 
- 2. Αφαιρέστε το <u>κάλυμμα</u>.<br>3. Αποσυνδέστε κάθε καλώδιο που μπορεί να είναι συνδεμένο στην κάρτα.<br>4. Χρησιμοποιώντας ένα κατσαβίδι κεφαλής Phillips, αφαιρέστε τη βίδα και τη μεταλλική γλωττίδα που στερεώνουν την κάρτ

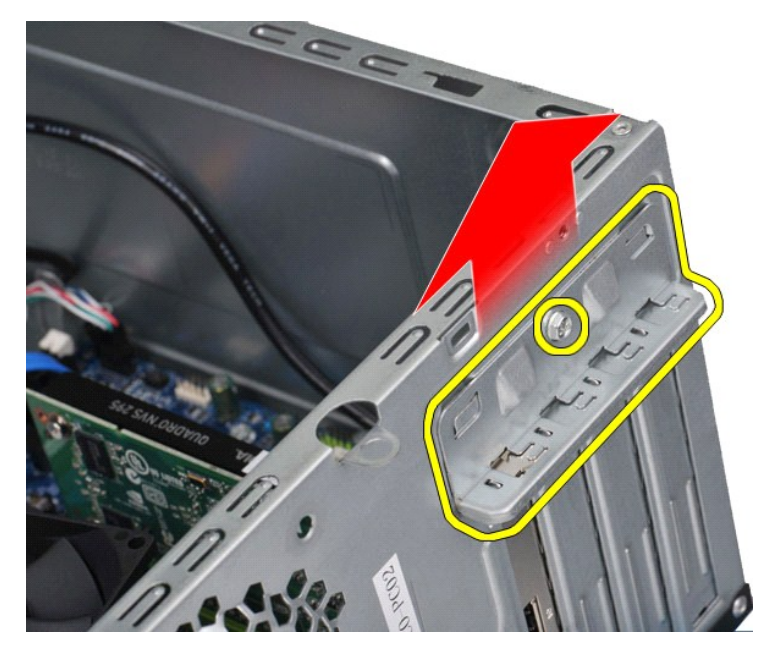

5. - Για να αφαιρέσετε την *κάρτα βίντεο PCI-Express x16*, πιέστε τη γλωττίδα ασφάλισης στο σύνδεσμο της κάρτας συστήματος, καθώς πιάνετε την κάρτα από<br>- τις πάνω γωνίες της και κατόπιν σύρετε την κάρτα έξω από το σύνδεσμ

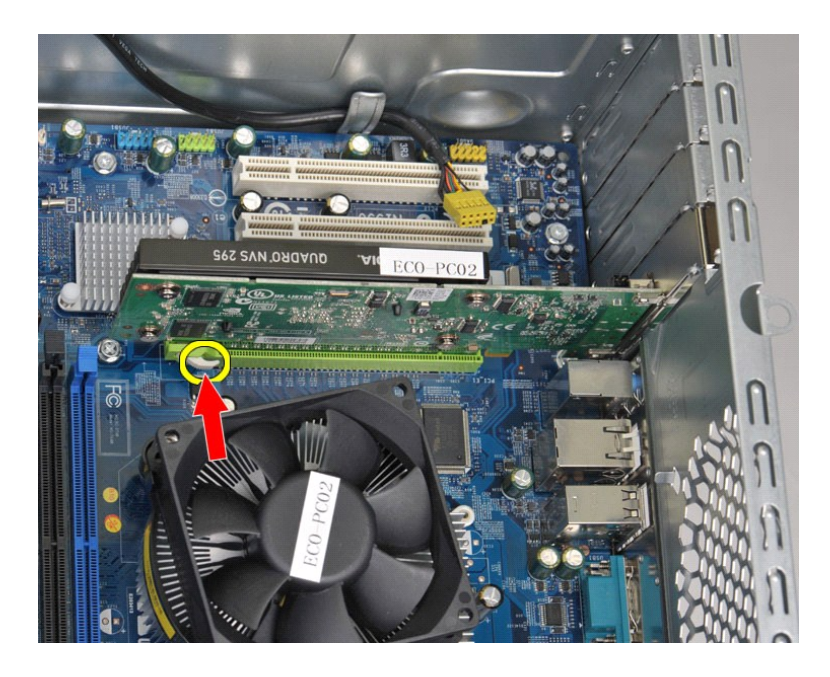

6. Για να αφαιρέσετε μια *κάρτα PCI-Express X1 ή PCI*, πιάστε την κάρτα από τις πάνω γωνίες τις και στη συνέχεια σύρετε την κάρτα έξω από το σύνδεσμο.

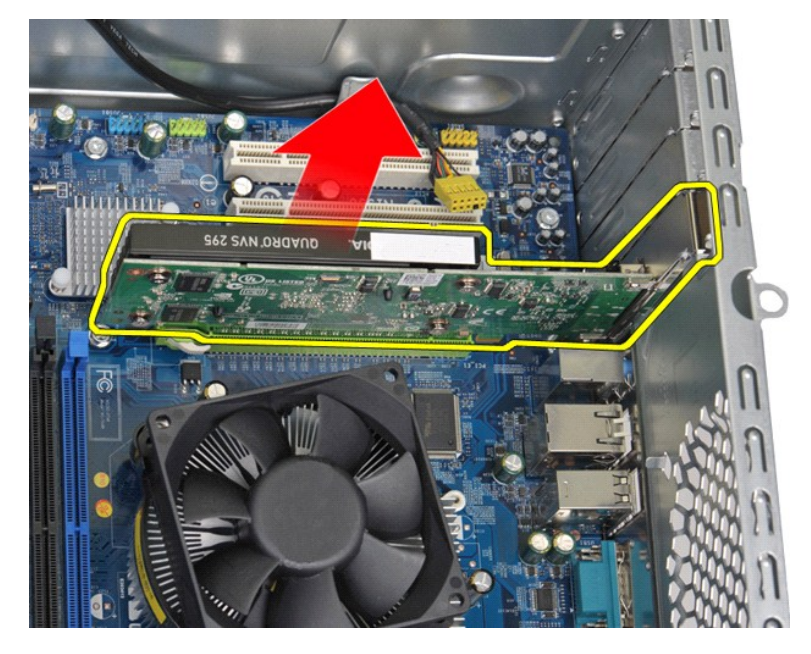

# **Επανατοποθέτηση μιας κάρτας επέκτασης**

Για να επανατοποθετήσετε μια κάρτα επέκτασης, εκτελέστε τα παραπάνω βήματα με την αντίστροφη σειρά. [Επιστροφή στη σελίδα περιεχομένων](file:///C:/data/systems/vos430/gk/sm/index.htm)

# <span id="page-46-0"></span>**Διάταξη πλακέτας συστήματος**

**Εγχειρίδιο Σέρβις Dell™ Vostro™ 430**

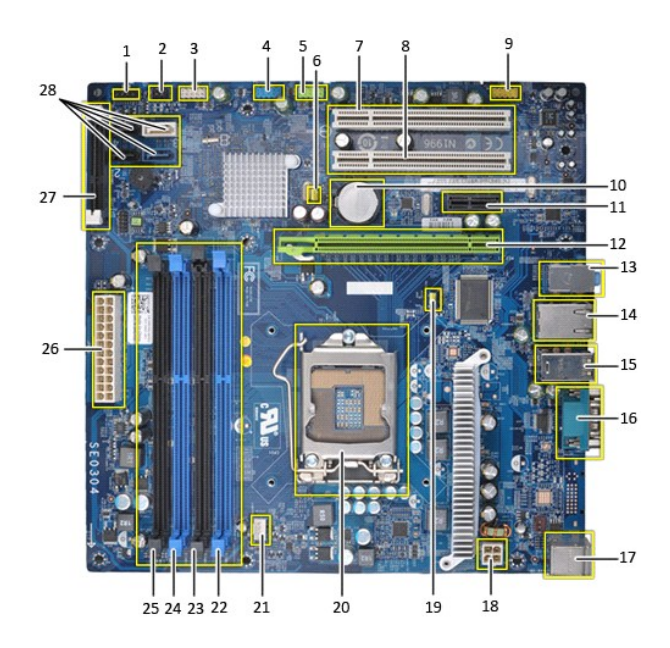

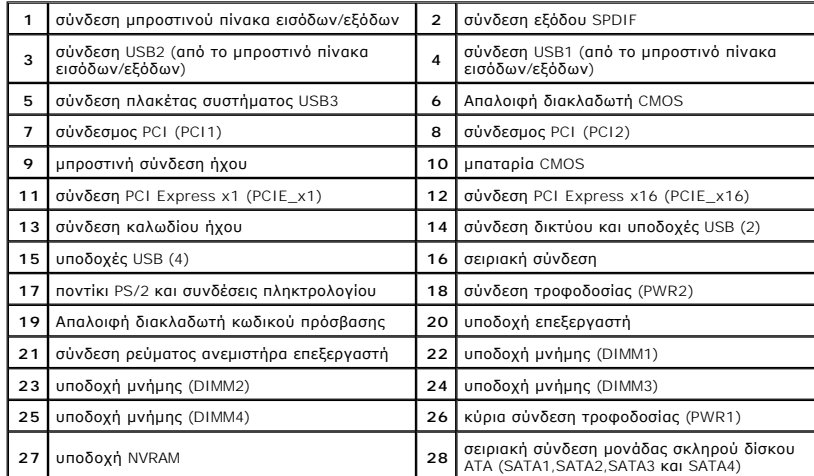

# <span id="page-47-0"></span>**Εκτέλεση εργασιών στον υπολογιστή σας**

**Εγχειρίδιο Σέρβις Dell™ Vostro™ 430**

- [Πριν από την εκτέλεση εργασιών στο εσωτερικό του υπολογιστή](#page-47-1)
- [Συνιστώμενα εργαλεία](#page-47-2)
- [Τερματισμός της λειτουργίας του υπολογιστή σας](#page-47-3)
- [Μετά την εκτέλεση εργασιών στο εσωτερικό του υπολογιστή](#page-48-0)

### <span id="page-47-1"></span>**Πριν από την εκτέλεση εργασιών στο εσωτερικό του υπολογιστή**

Για να προστατευτεί ο υπολογιστής σας από πιθανή ζημιά και να διασφαλιστεί η ατομκή σας προστασία, ακολουθήστε πς εξής κατευθυντήριες γραμμές στα<br>θέματα ασφάλειας. Αν δεν αναφέρεται κάτι διαφορετικό, για κάθε διαδικασία π

- l Ολοκληρώσατε τα βήματα που περιγράφει η ενότητα [Εκτέλεση εργασιών στον υπολογιστή σας](file:///C:/data/systems/vos430/gk/sm/work.htm).
- ι Διαβάσατε τις πληροφορίες που παραλάβατε μαζί με τον υπολογιστή σας και αφορούν θέματα ασφάλειας.<br>ι Μπορείτε να αντικαταστήσετε κάποιο στοιχείο ή--αν το αγοράσατε χωριστά--να το εγκαταστήσετε εκτελώντας τη διαδικασί σειρά.
- **ΕΙΔΟΠΟΙΗΣΗ: Διαβάστε τις οδηγίες για την ασφάλεια που παραλάβατε μαζί με τον υπολογιστή σας, προτού εκτελέσετε οποιαδήποτε εργασία στο**  εσωτερικό του. Αν χρειάζεστε πρόσθετες πληροφορίες για τις βέλτιστες πρακτικές ασφαλείας, ανατρέξτε στην Αρχική σελίδα περί συμμόρφωσης<br>με τους κανονισμούς, στη διεύθυνση www.dell.com/regulatory\_compliance.
- ΠΡΟΣΟΧΗ: Μόνο εξουσιοδοτημένος τεχνικός συντήρησης επιτρέπεται να εκτελεί εργασίες επισκευής στον υπολογιστή σας. Η εγγύησή σας δεν<br>καλύπτει ζημιές λόγω εργασιών συντήρησης που δεν είναι εξουσιοδοτημένες από τη Dell.
- **ΠΡΟΣΟΧΗ: Προς αποφυγή ηλεκτροστατικής εκκένωσης, γειωθείτε χρησιμοποιώντας μεταλλικό περικάρπιο γείωσης ή αγγίζοντας κατά διαστήματα μια άβαφη μεταλλική επιφάνεια.**
- ΠΡΟΣΟΧΗ: Φροντίστε να χειρίζεστε τα εξαρτήματα και τις κάρτες με προσοχή. Μην αγγίζετε εξαρτήματα ή τις επαφές στις κάρτες. Φροντίστε να<br>πιάνετε τις κάρτες από τις άκρες τους ή από το μεταλλικό βραχίονα στήριξής τους. Φρο
- ΠΡΟΣΟΧΗ: Όταν αποσυνδέετε ένα καλώδιο, τραβήξτε το σύνδεσμο ή τη γλωττίδα του και όχι το ίδιο το καλώδιο. Ορισμένα καλώδια έχουν<br>συνδέσμους με γλωττίδες ασφαλείας. Αν αποσυνδέετε καλώδιο αυτού του τύπου, πιέστε τις γλωττί
- **ΣΗΜΕΙΩΣΗ:** Το χρώμα του υπολογιστή και ορισμένων εξαρτημάτων μπορεί να διαφέρει από αυτό που βλέπετε στις εικόνες του εγγράφου.

Για να μην προκληθεί ζημιά στον υπολογιστή, εκτελέστε τα βήματα που ακολουθούν προτού ξεκινήσετε τις εργασίες στο εσωτερικό του.

- 1. Βεβαιωθείτε ότι η επιφάνεια εργασίας είναι επίπεδη και καθαρή για να αποφύγετε τις γρατζουνιές στο κάλυμμα του υπολογιστή.<br>2. Τερματίστε τη λειτουργία του υπολογιστή σας (ανατρέξτε στην ενότητα <u>Τερματισμός της λει</u>
- **ΠΡΟΣΟΧΗ: Για να αποσυνδέσετε ένα καλώδιο δικτύου, αποσυνδέστε πρώτα το βύσμα του από τον υπολογιστή σας και, στη συνέχεια, αποσυνδέστε το βύσμα του από τη συσκευή δικτύου.**
- 3. Αποσυνδέστε όλα τα καλώδια δικτύου από τον υπολογιστή.
- 
- 4. Αποσυνδέστε τον υπολογιστή σας και όλες τις συνδεδεμένες συσκευές από τις ηλεκτρικές πρίζες.<br>5. Πατήστε και κρατήστε πατημένο το κουμπί λειτουργίας, όσο το σύστημα είναι αποσυνδεδεμένο, για να γειωθεί η πλακέτα του
- 6. Αφαιρέστε το κάλυμμα του υπολογιστή (ανατρέξτε στην ενότητα Αφ
- ΠΡΟΣΟΧΗ: Προτού αγγίξετε οτιδήποτε στο εσωτερικό του υπολογιστή, γειωθείτε αγγίζοντας μια άβαφη μεταλλική επιφάνεια, όπως το μέταλλο στο<br>πίσω μέρος του υπολογιστή. Την ώρα που εργάζεστε, φροντίστε να αγγίζετε κατά διαστήμ

#### <span id="page-47-2"></span>**Συνιστώμενα εργαλεία**

Για τις διαδικασίες που αναφέρει το έγγραφο μπορεί να απαιτούνται τα εξής εργαλεία:

- ι Μικρό κατσαβίδι με πλακέ μύτη<br>ι Σταυροκατσάβιδο Phillips
- l Μικρή πλαστική σφήνα
- l Μέσο προγράμματος ενημέρωσης Flash BIOS

### <span id="page-47-3"></span>**Τερματισμός της λειτουργίας του υπολογιστή σας**

- ΠΡΟΣΟΧΗ: Για να μη χαθούν δεδομένα, αποθηκεύστε και κλείστε όλα τα ανοιχτά αρχεία και τερματίστε όλα τα ανοιχτά προγράμματα, προτού<br>τερματίσετε τη λειτουργία του υπολογιστή σας.
- 1. Τερματίστε το λειτουργικό σύστημα:
	- l **Σε Windows Vista®:**

Κάντε κλικ στο μενού **Έναρξη νον**, κλικ στο βέλος στην κάτω δεξιά γωνία του μενού Start (**Έναρξη**) όπως φαίνεται παρακάτω και, στη συνέχεια,<br>κλικ στην επιλογή Shut Down (**Τερματισμός**).

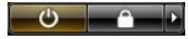

#### l **Σε Windows® XP:**

#### Πατήστε **Start**® **Απενεργοποίηση υπολογιστή**® **Απενεργοποίηση**.

Ο υπολογιστής σβήνει μόλις ολοκληρωθεί η διαδικασία τερματισμού του λειτουργικού συστήματος.

2. - Βεβαιωθείτε ότι έχετε απενεργοποιήσει τον υπολογιστή και κάθε προσαρτημένη συσκευή. Αν ο υπολογιστής και οι συνδεδεμένες συσκευές δεν σβήσουν<br>- αυτόματα μετά τον τερματισμό λειτουργίας του λειτουργικού συστήματος, κρ

### <span id="page-48-0"></span>**Μετά την εκτέλεση εργασιών στο εσωτερικό του υπολογιστή**

Αφού ολοκληρώσετε τις διαδικασίες επανατοποθέτησης, βεβαιωθείτε ότι συνδέσατε κάθε εξωτερική συσκευή, κάρτα και καλώδιο προτού θέσετε σε λειτουργία<br>τον υπολογιστή σας.

- 1. Επανατοποθετήστε το κάλυμμα (βλέπε [Αφαίρεση και επανατοποθέτηση του καλύμματος](file:///C:/data/systems/vos430/gk/sm/td_system_cover.htm)).
- **ΠΡΟΣΟΧΗ: Για να συνδέσετε ένα καλώδιο δικτύου, συνδέστε πρώτα το ένα του βύσμα στη συσκευή δικτύου και ύστερα το άλλο βύσμα στον υπολογιστή.**
	-
- 2. Συνδέστε κάθε καλώδιο τηλεφώνου ή δικτύου στον υπολογιστή σας.<br>3. Συνδέστε τον υπολογιστή και όλες τις προσαρτημένες συσκευές στις 1<br>4. Θέστε τον υπολογιστή σε λειτουργία. - Συνδέστε τον υπολογιστή και όλες τις προσαρτημένες συσκευές στις ηλεκτρικές πρίζες.<br>Συνδέστε τον υπολογιστή σε λειτουργία.<br>Θέστε τον υπολογιστή σε λειτουργία.
- 
- 4. Θέστε τον υπολογιστή σε λειτουργία.<br>5. Για να βεβαιωθείτε ότι ο υπολογιστής λειτουργεί σωστά, εκτελέστε το διαγνωστικό πρόγραμμα της Dell. Bλέπε <u>Dell Diagnostics</u> (Πρόγραμμα διαγνωστικού<br>ελέγχου)